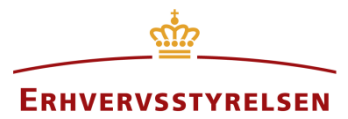

Vejledning

# **Kommuneplan**

Vejledning til indberetning af en kommuneplan med tilhørende kommuneplanrammer og kommuneplanretningslinjer i Plandata.dk

Udarbejdet af Erhvervsstyrelsen

Version: *1.3.0*

Dato: *02-10-2020*

# Indhold

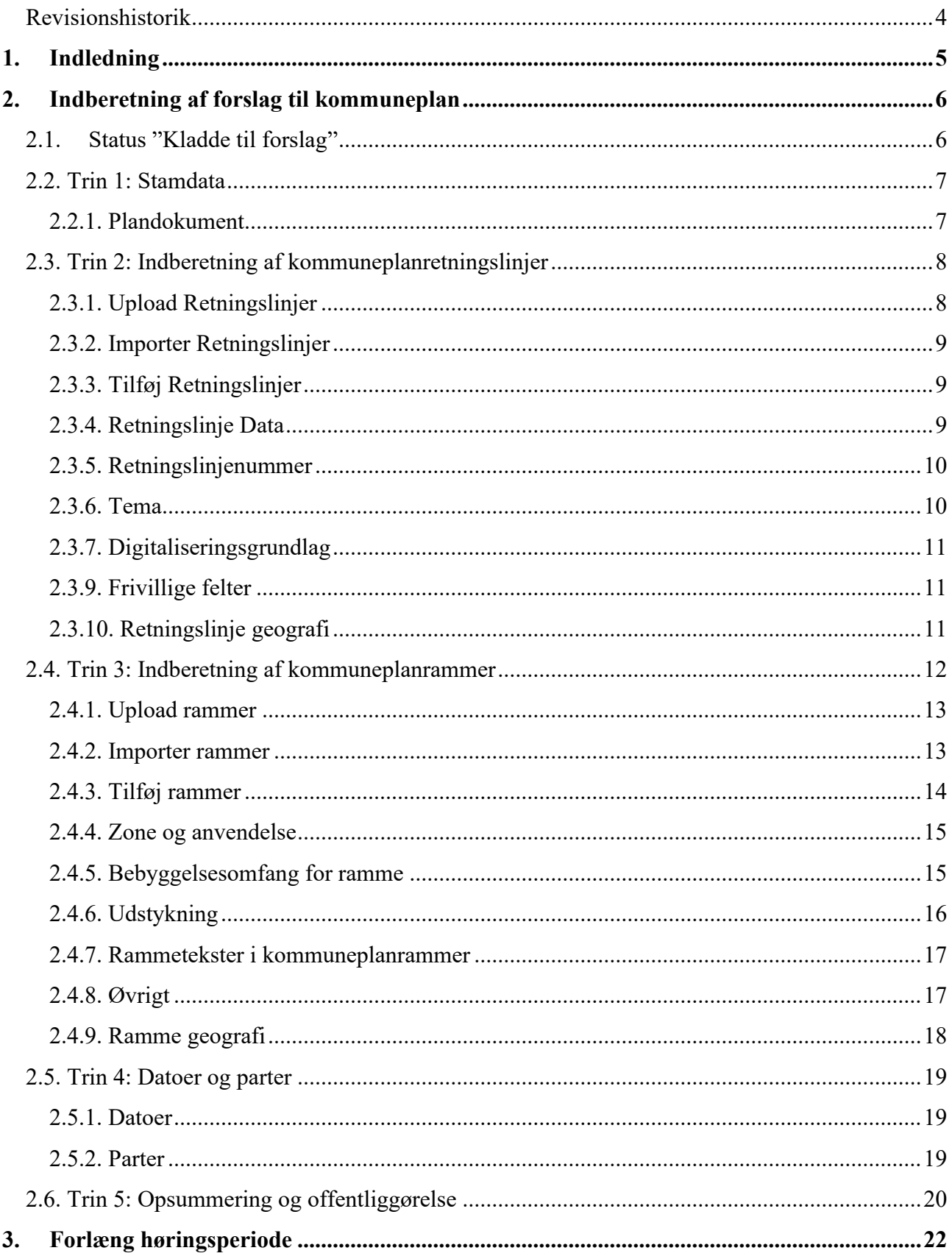

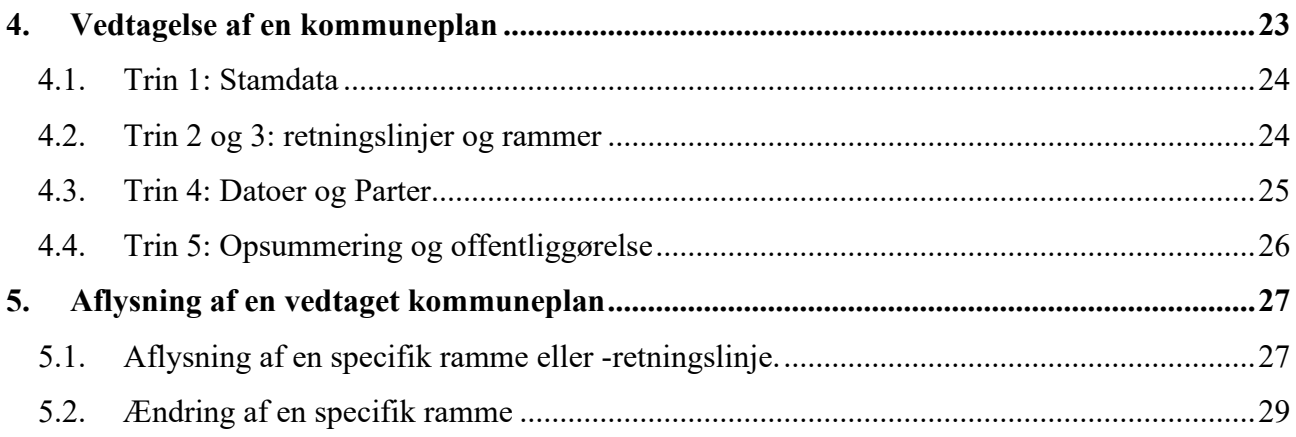

# <span id="page-3-0"></span>**Revisionshistorik**

Dokumentets versioner og forskellene på disse er opsummeret herunder.

Versionsnummereringen følger følgende regler:

- 1) Mindre rettelser af fejl og mangler, herunder stavefejl og mindre tilføjelser af forklarende tekst.
	- a) Rettelserne har ingen betydning for registreringsbehov og begrebsnavngivning.
	- b) Foretages løbende.
	- c) Kommunikeres via [www.planinfo.dk](http://www.planinfo.dk/)
	- d) Udgivelseskode 0.0.1
- 2) Større uddybende og præciserende tilføjelser og rettelser.
	- a) Ændringerne har ingen betydning for registreringsbehov og begrebsnavngivning.
	- b) Foretages efter behov.
	- c) Kommunikeres via [www.planinfo.dk](http://www.planinfo.dk/)
	- d) Udgivelseskode 0.1.0
- 3) Ændringer og / eller tilføjelser af registreringsbehov, begreber og navngivning. a) Rettelserne har betydning for registreringsbehov, begrebsnavngivning mm. Ændringerne berører derfor Plandata.dk's database-setup og Plandata.dk's snitflader.
	- b) Kommunikeres via [www.planinfo.dk](http://www.planinfo.dk/)
	- c) Udgivelseskode 1.0.0

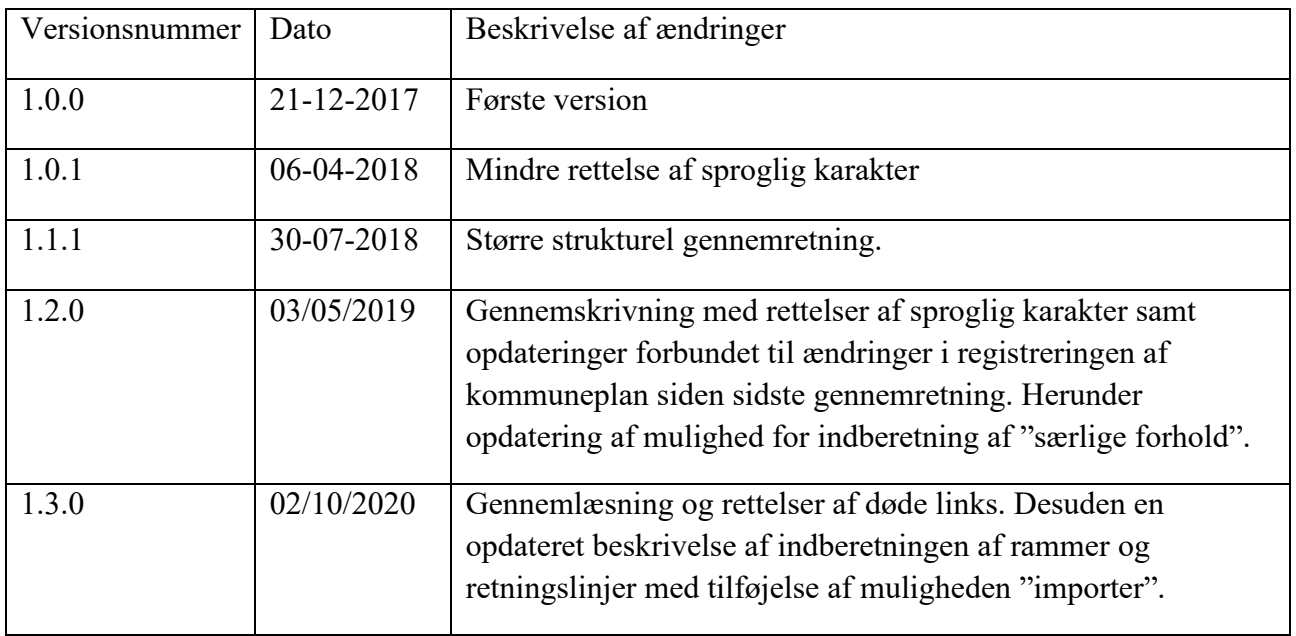

# <span id="page-4-0"></span>**1. Indledning**

Vejledningen følger en kommuneplans "livsforløb" i Plandata.dk, som er illustreret i [Figur 1.](#page-4-1) En ny kommuneplan vil altid først blive oprettet som en "kladde til forslag". Når en kommuneplan er i status kladde, er den ikke synlig for offentligheden, og det er muligt at gemme kladden inden alle obligatoriske felter er udfyldt. Imens kommuneplanen er i høring, oprettes en "Kladde til vedtagelse", hvori eventuelle rettelser til planen kan påbegyndes inden planen offentliggøres som "Vedtaget".

I vejledningen gennemgås de forskellige indberetningskrav og -muligheder i de enkelte status i kommuneplanens "livsforløb".

Se [vejledningen om planers tilvejebringelse og ophævelse i Plandata.dk](https://planinfo.erhvervsstyrelsen.dk/vejledning-planers-tilvejebringelse-og-ophaevelse-i-plandatadk) for en mere dybdegående guide til, hvilke status planer gennemgår i Plandata.dk, herunder mulighederne for at foretage fejlrettelser.

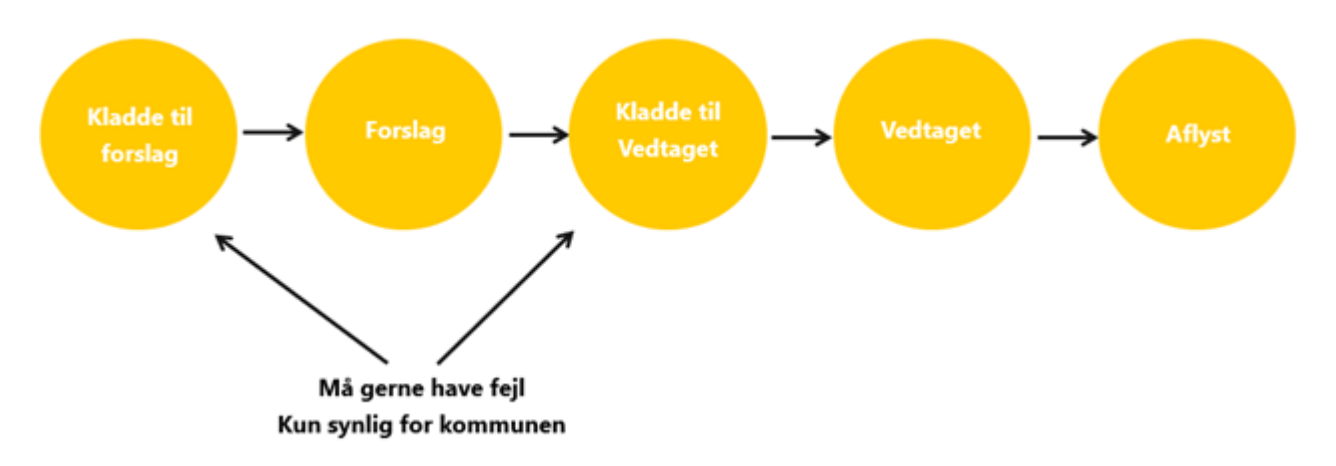

<span id="page-4-1"></span>FIGUR 1. OVERSIGT OVER EN KOMMUNEPLANS TILVEJEBRINGELSE OG OPHÆVELSE FRA "KLADDE TIL FORSLAG" TIL "AFLYST" I PLANDATA.DK.

# <span id="page-5-0"></span>**2. Indberetning af forslag til kommuneplan**

I Plandata.dk indberettes kommuneplaner med tilhørerende kommuneplanrammer og retningslinjer. Kommuneplanrammerne og -retningslinjerne følger kommuneplanens status, men kan også aflyses eller ændres separat. Se også [vejledning om kommuneplantillæg.](https://planinfo.erhvervsstyrelsen.dk/kommuneplantillaeg-vejledning-til-plandatadk) Derudover er det muligt at rette evt. fejlregistreringer i rammer og retningslinjer samt at registrere ændringer i rammer og retningslinjer i forbindelse med en sammenskrivning af de samlede bestemmelser.

For at indberette en ny kommuneplan, klikkes på "Indberet plan" på forsiden af Plandata.dk, [Figur](#page-5-2)  [2,](#page-5-2) **A**, og plantypen "Kommuneplan" vælges fra dropdown-menuen. Dette åbner Plandata.dk's indberetningsflow.

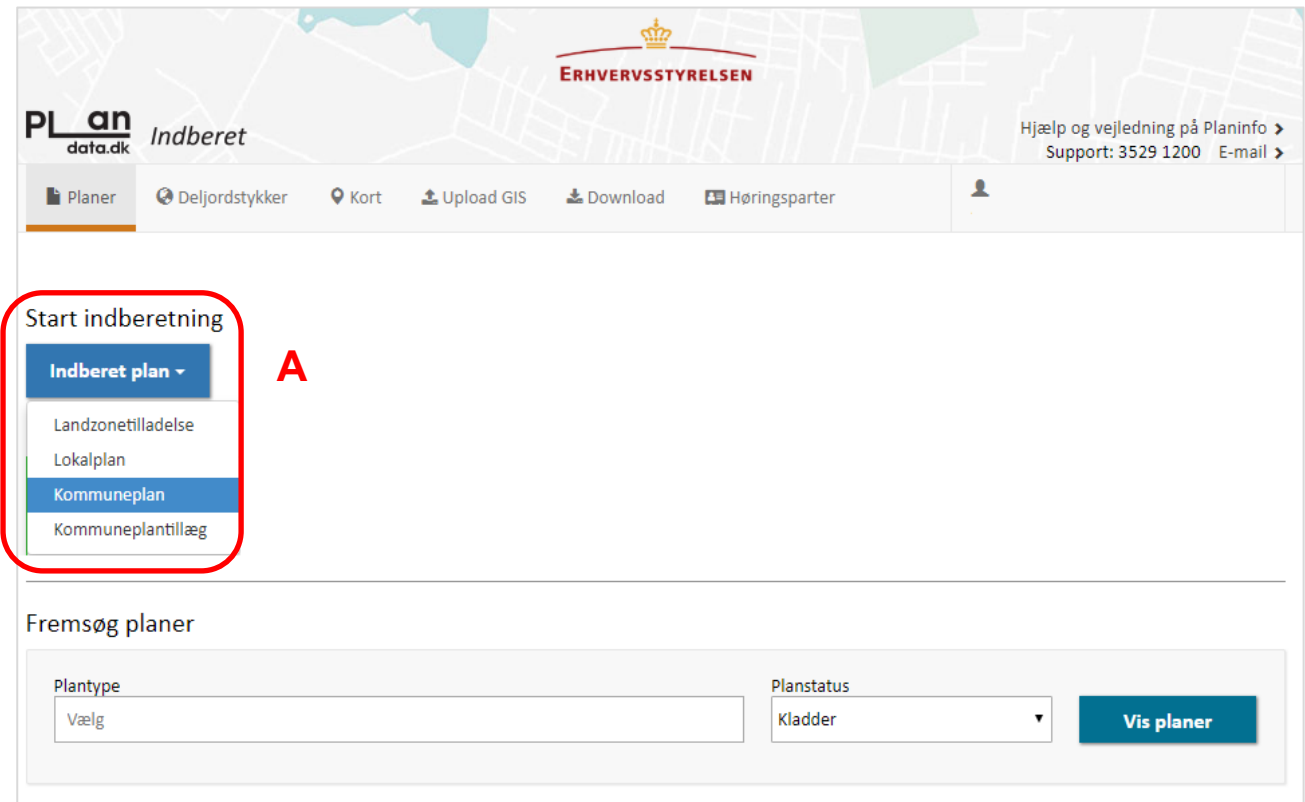

<span id="page-5-2"></span>FIGUR 2. INDBERETNINGEN AF EN PLAN STARTER VED AT VÆLGE PLANTYPEN I DROPDOWN-MENUEN I "INDBERET PLAN" PÅ FORSIDEN AF PLANDATA.DK. HEREFTER ÅBNER PLANDATA.DKS INDBERETNINGSFLOW, SOM STARTER I STATUS "KLADDE TIL FORSLAG".

### <span id="page-5-1"></span>**2.1. Status "Kladde til forslag"**

Når kommuneplanen oprettes, har den status "Kladde til forslag". Når planen er i status "Kladde" er planen ikke synlig for offentligheden, og det er muligt løbende at lukke og gemme registreringerne i Plandata.dk inden at alle obligatoriske felter er udfyldt, eller at der er uploadet en gyldig geometri. Obligatoriske felter er markeret med en rød stjerne \*. En kladde kan desuden slettes.

Læs mere om krav og regler til geometrier i Plandata.dk på [Erhvervsstyrelsen Planinfo hjemmeside.](https://planinfo.erhvervsstyrelsen.dk/gis-skabeloner)

Indberetningsflowet af en plan i Plandata.dk følger trin, som fremgår af venstremenuen, [Figur 3,](#page-6-2) **A**. Registreringerne i kladden gemmes, når der skiftes trin, som kan gøres enten ved at klikke i venstremenuen eller ved at klikke "Næste", [Figur 3,](#page-6-2) **B**. Kladden gemmes desuden automatisk, når en ramme eller retningslinje opdateres.

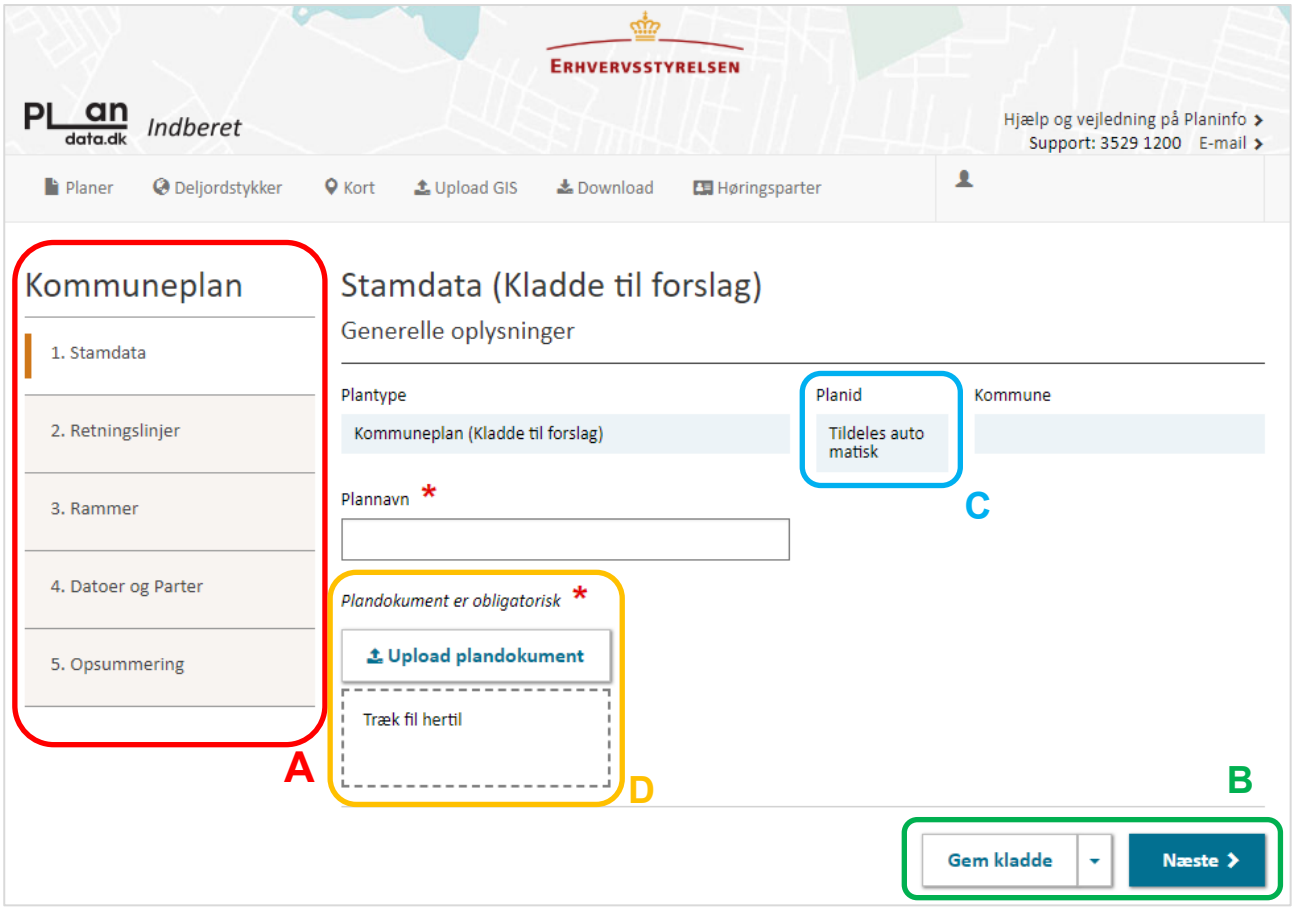

<span id="page-6-2"></span>FIGUR 3. INDBERETNINGSFLOWET I PLANDATA.DK. OBLIGATORISKE FELTER ER MARKERET MED EN RØD STJERNE \*. KLADDEN KAN GEMMES UDEN AT ALLE OBLIGATORISKE FELTER ER UDFYLDT.

# <span id="page-6-0"></span>**2.2. Trin 1: Stamdata**

Ved oprettelse af en ny kommuneplan registreres generelle oplysninger kaldet stamdata. Første gang kladden gemmes, tildeles den automatisk et unikt Planid, [Figur 3,](#page-6-2) **C**. Planid'et kan ikke ændres, og det vil følge planen i hele dens livsforløb. Planid'et kan løbende bruges til at referere til den konkrete kommuneplan.

#### <span id="page-6-1"></span>**2.2.1. Plandokument**

Der skal uploades et plandokument i PDF-format. Dette kan enten gøres ved klikke på "Upload plandokument", hvorefter plandokumentet vælges gennem stifinderen, [Figur 3,](#page-6-2) **D**. Det er også muligt at trække PDF-filen hen til feltet "Træk fil hertil", [Figur 3,](#page-6-2) **D**.

Så længe planen har status som "Kladde" kan en ny version af plandokumentet uploades ved at gentage uploadet.

# <span id="page-7-0"></span>**2.3. Trin 2: Indberetning af kommuneplanretningslinjer**

I Trin 2 er det muligt at registrere kommuneplanens retningslinjer, som er tilvejebragt efter planlovens kapitel 4.

Retningslinjer kan registreres enten ved "Tilføj retningslinje", "Importér retningslinjer" eller ved "Upload retningslinjer", **Fejl! Henvisningskilde ikke fundet.**, **A**.

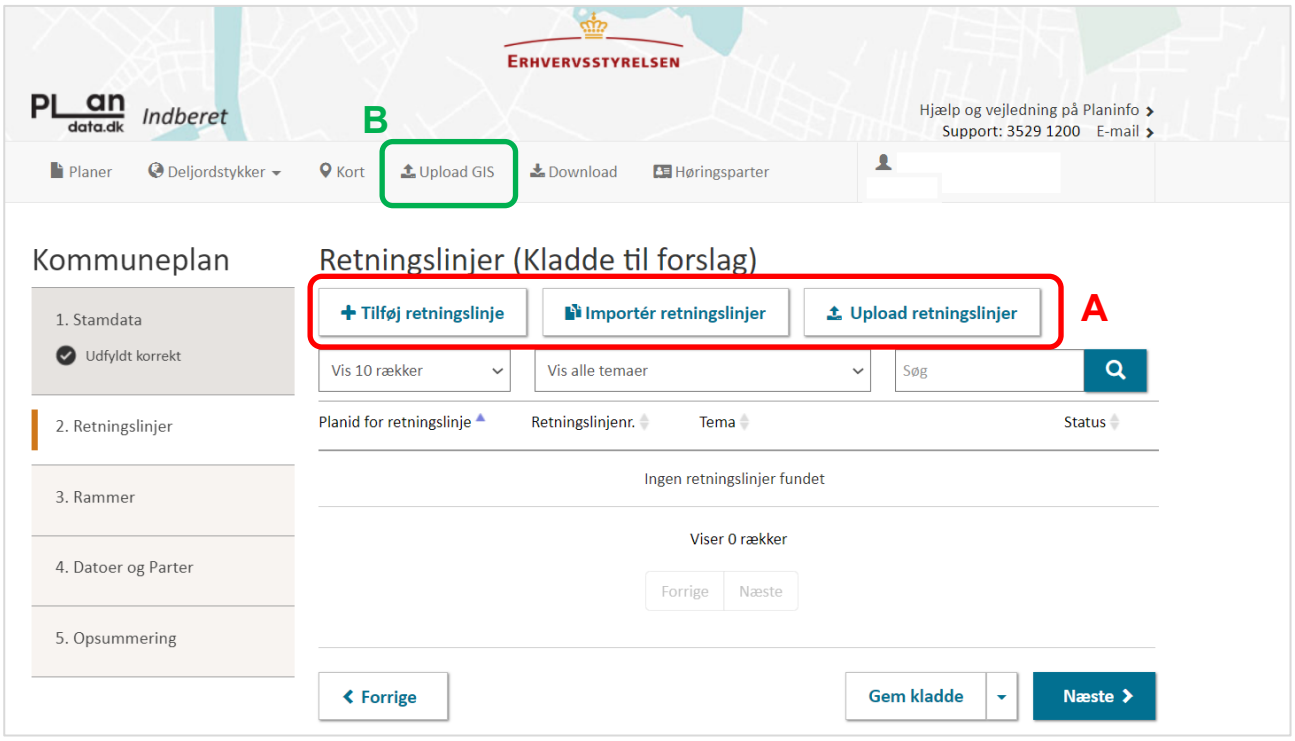

<span id="page-7-2"></span>FIGUR 4. I TRIN 2 TILFØJES KOMMUNEPLANENS RETNINGSLINJER. DETTE KAN SKE MANUELT, VED IMPORT ELLER VIA UPLOAD.

#### <span id="page-7-1"></span>**2.3.1. Upload retningslinjer**

"Upload retningslinjer" gør det muligt at uploade flere retningslinjer på én gang. Dette kan enten gøres i indberetningsflowet for kommuneplanen under trin 2, [Figur 4,](#page-7-2) **A**, eller gennem "Upload GIS" funktion, [Figur 4,](#page-7-2) **B**.

Ved upload af retningslinjer skal filen indeholde en angivelse af hvilken kommuneplan eller hvilket kommuneplantillæg retningslinjerne er tilknyttet til (enten skal feltet "Komplan\_ID" eller feltet "Komtil\_ID" være udfyldt – udfyld kun ét af disse felter). I GIS-filen skal hver retningslinje udgøre ét objekt, det vil sige et polygon eller multipolygon med tilhørende attributter.

Læs mere om upload af retningslinjer og find teknisk information i [datamodell](https://planinfo.erhvervsstyrelsen.dk/datamodeller-0)en.

#### **Bemærk**

Plandata.dk understøtter upload af GIS-filformaterne shape (.shp), MapInfo (.tab), GML og GeoJSON. Filerne skal uploades som en samlet "zip-mappe".

#### <span id="page-8-0"></span>**2.3.2. Importer retningslinjer**

Import af retningslinjer gør det muligt at kopiere og overføre retningslinjer fra en eksisterende kommuneplan eller kommuneplantillæg.

Vælges "importer retningslinjer", [Figur 4,](#page-7-2) **A,** vil et pop-op-vindue dukke op som vist i [Figur 5.](#page-8-3) Her kan den ønskede plan vælges, og alle retningslinjer på den valgte plan vil blive importeret til den nye kladde.

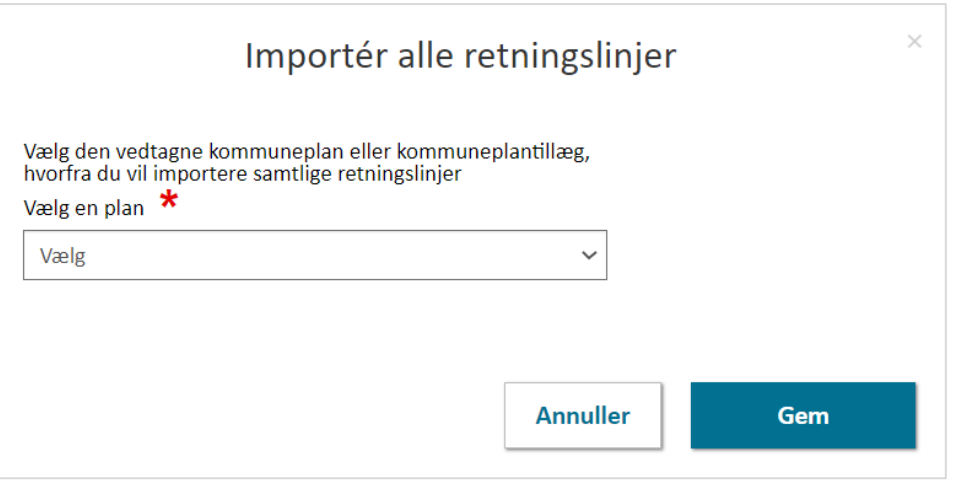

<span id="page-8-3"></span>FIGUR 5. POP-UP VINDUE VED IMPORT AF RETNINGSLINJER

Retningslinjerne vil ved import automatisk få tildelt nye planid, mens den registeret data og geografivil være identiske med de eksisterende.

#### **Bemærk**

Der kan gå op til en time før de importerede retningslinjer ses af kladden afhængig af mængden af retningslinjer der skal importeres.

#### <span id="page-8-1"></span>**2.3.3. Tilføj Retningslinjer**

Med "tilføj retningslinje" kan kommunen oprette retningslinjer enkeltvist, hvor data og geografi tilføres manuelt.

#### <span id="page-8-2"></span>**2.3.4. Retningslinje Data**

Vælges "Tilføj retningslinje", skal alle obligatoriske felter i "Retningslinje Data" være udfyldt før retningslinjens data er færdigregistreret, [Figur 6,](#page-9-0) **A**. Disse er markeret med en rød stjerne \*. Derudover skal en geometri angives inden retningslinjen kan gemmes (Afsnit 2.3.10.).

Alle retningslinjer tildeles automatisk et unikt planid samt en "Lovgivningstekst" med henvisning til planloven, [Figur 6,](#page-9-0) B.

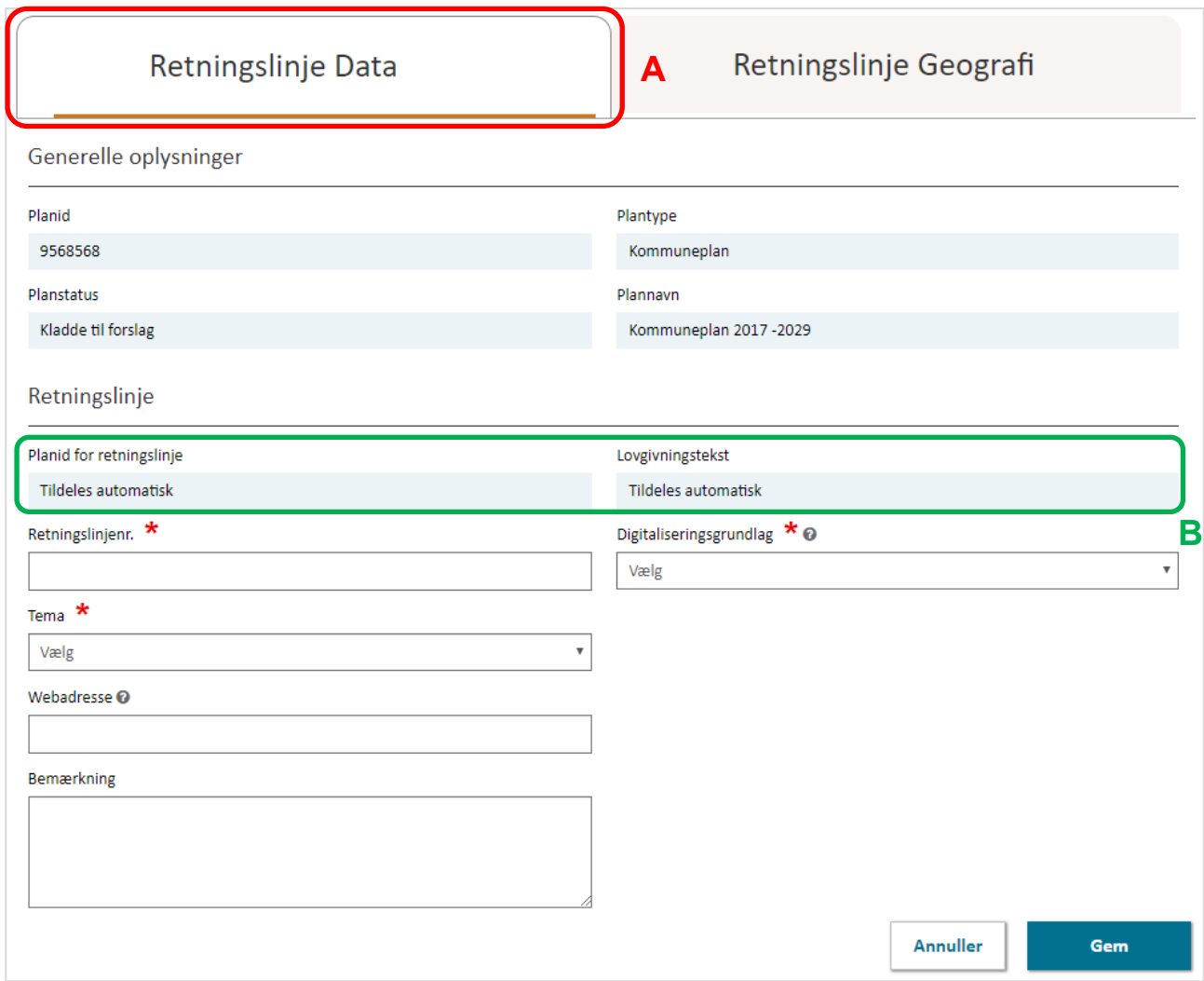

<span id="page-9-0"></span>FIGUR 6 INDBERETNINGEN AF EN KOMMUNEPLANRETNINGSLINJE ER INDDELT I "RETNINGSLIJNE DATA" OG "RETNINGSLINJE GEOGRAFI".

#### **2.3.5. Retningslinjenummer**

"Retningslinjenummeret" er et nummer (eller tekst) efter kommunens eget valg.

#### <span id="page-9-1"></span>**2.3.6. Tema**

Det er muligt at vælge imellem temaer i dropdown-menuen. Afhængigt af temaet, vil nye felter blive tilgængelige, som eventuelt indeholder obligatoriske felter. Eksempelvis åbner temaet "Planlagte trafikanlæg" op for et obligatorisk felt, hvor typen af planlagt trafikanlæg skal angives.

### <span id="page-10-0"></span>**2.3.7. Digitaliseringsgrundlag**

Feltet "Digitaliseringsgrundlag" angiver det kortgrundlag/geografiske reference, som har dannet grundlag for digitaliseringen af planens geografiske afgrænsning. Kortgrundlaget/den geografiske reference er en målestok for med hvilken nøjagtighed planens afgrænsning er digitaliseret.

#### <span id="page-10-1"></span>**2.3.9. Frivillige felter**

Der er en lang række frivillige felter, som kommunen kan vælge at udfylde for retningslinjen. Det er blandt andet muligt at indtaste en web-adresse til kommunens hjemmeside, hvis der eksempelvis ønskes adgang til en detaljeret beskrivelse af retningslinjen.

Desuden kan der angives "Bemærkninger" til retningslinjen.

#### <span id="page-10-2"></span>**2.3.10. Retningslinje geografi**

Inden retningslinjen kan gemmes, skal retningslinjens geografi indberettes, [Figur 7,](#page-11-1) **A**. Retningslinjens geometri kan enten tegnes direkte i Plandata.dk ved at benytte tegneværktøjet, eller uploades under fanen "Upload geometri".

For at tegne en geometri, vælg "Tegn geometri". Afhængigt at temaet for retningslinjen, vil typen af geometri (polygon, linje eller punkt) være tilgængelig i tegneværktøjet, [Figur 7,](#page-11-1) **B**. Eksempelvis tegnes et boligområde som en polygon, planlagte trafikanlæg som en linje og en telemast som punkt.

Få yderligere information i [vejledningen til Plandata.dk's tegneværktøj](https://planinfo.erhvervsstyrelsen.dk/vejledning-tegnevaerktoejet-i-plandatadk).

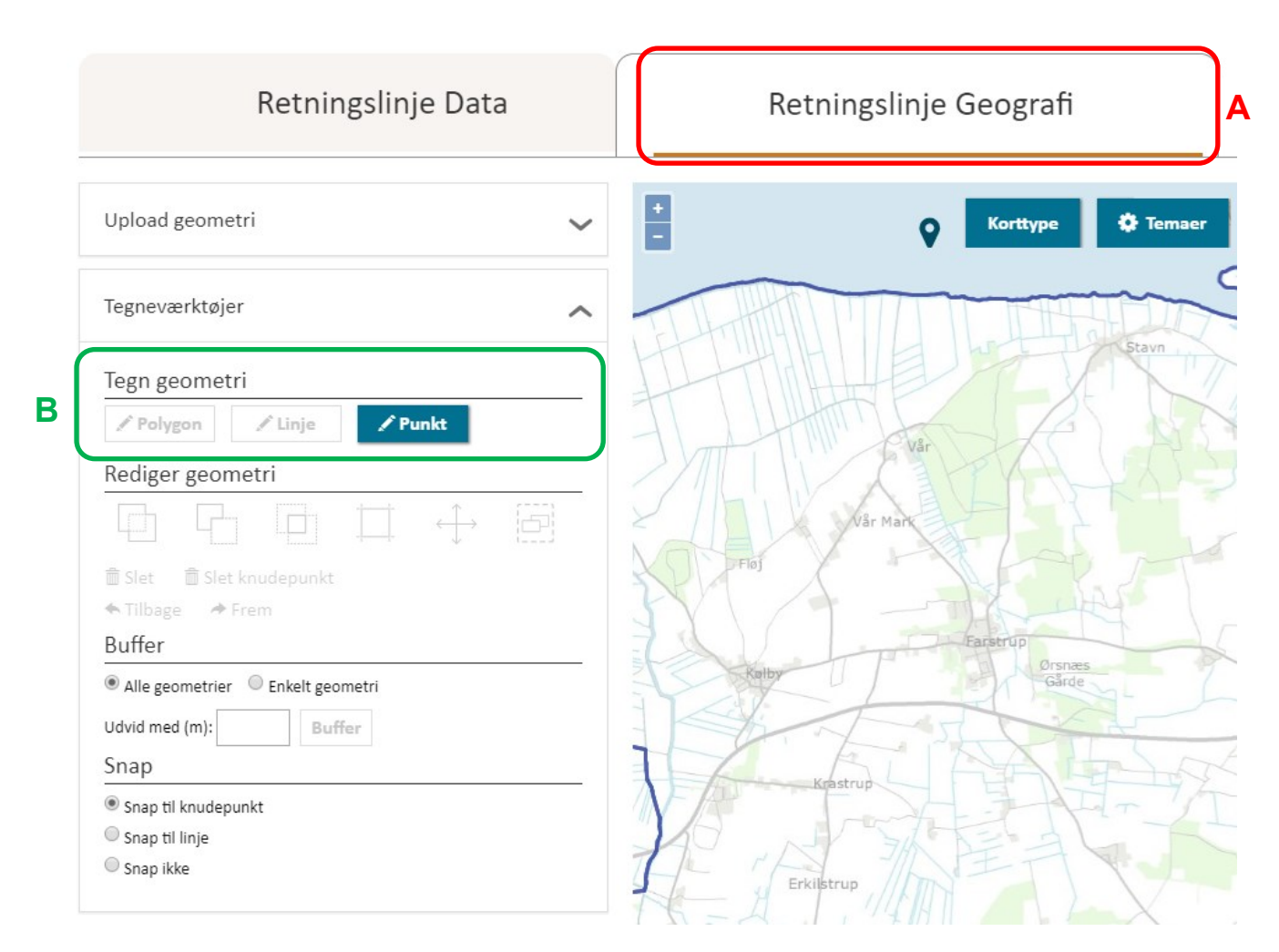

<span id="page-11-1"></span>FIGUR 7. MULIGHEDER FOR AT TILFØJE EN GEOGRAFI TIL EN RETNINGSLINJE. DET ER OBLIGATORISK ENTEN AT UPLOADE ELLER TEGNE EN GEOMETRI TIL RETNINGSLINJEN.

#### <span id="page-11-0"></span>**2.4. Trin 3: Indberetning af kommuneplanrammer**

I Trin 3 er det muligt at registrere kommuneplanens rammer, som er tilvejebragt efter planlovens kapitel 4.

Som med retningslinjer, kan rammer registreres enten ved "Tilføj rammer", "Importér rammer" eller ved "Upload rammer", [Figur 8,](#page-12-0) **A**.

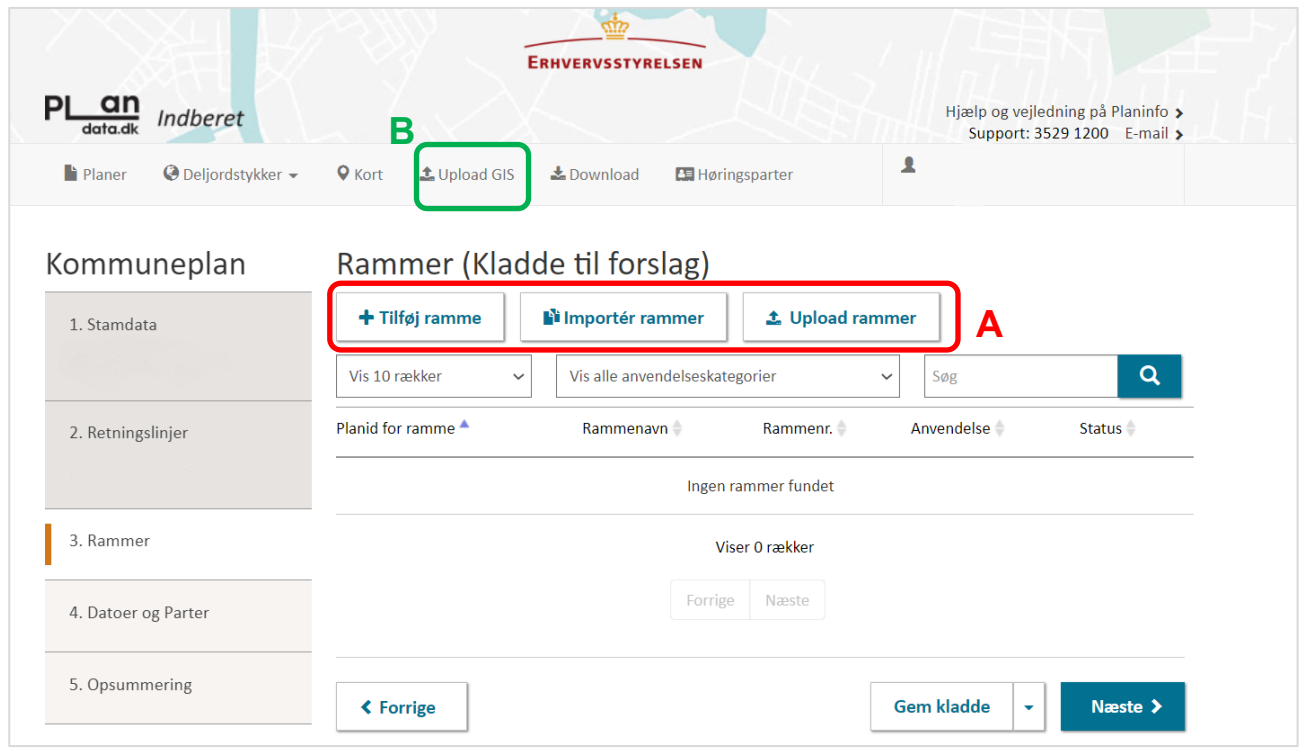

<span id="page-12-0"></span>FIGUR 8 I TRIN 3 ANGIVES MINDST ÉN KOMMUNEPLANRAMME

#### **2.4.1. Upload rammer**

Upload retningslinjer gør det muligt at uploade flere retningslinjer på én gang. Dette kan enten gøres i indberetningsflowet for kommuneplanen under trin 3, [Figur 8,](#page-12-0) **A**, eller gennem "upload GIS" funktion, [Figur 8,](#page-12-0) **B**.

Ved upload af en ramme skal filen indeholde angivelse af hvilken kommuneplan eller hvilket kommuneplantillæg rammen er tilknyttet til (enten skal feltet "Komplan\_ID" eller feltet "Komtil\_ID" være udfyldt – udfyld kun ét af disse felter). I GIS-filen skal hver ramme udgøre ét objekt, det vil sige et polygon eller multipolygon med tilhørende attributter.

Se mere om upload af rammer i [datamodellen.](https://planinfo.erhvervsstyrelsen.dk/datamodeller-0)

#### **Bemærk**

Plandata.dk understøtter upload af GIS-filformaterne shape (.shp), MapInfo (.tab), GML og GeoJSON. Filerne skal uploades som en samlet "zip-mappe".

#### <span id="page-12-1"></span>**2.4.2. Importer rammer**

Import af rammer gør det muligt at kopiere og overføre rammer fra en eksisterende kommuneplan eller kommuneplantillæg.

Vælges "importer rammer", [Figur 8,](#page-12-0) **A,** vil et pop-op-vindue vises, [Figur 9.](#page-13-1) Her kan den ønskede plan vælges i dropdown-menuen, og alle rammer for den valgte plan vil blive importeret til den nye kladde, når der trykkes på "Gem".

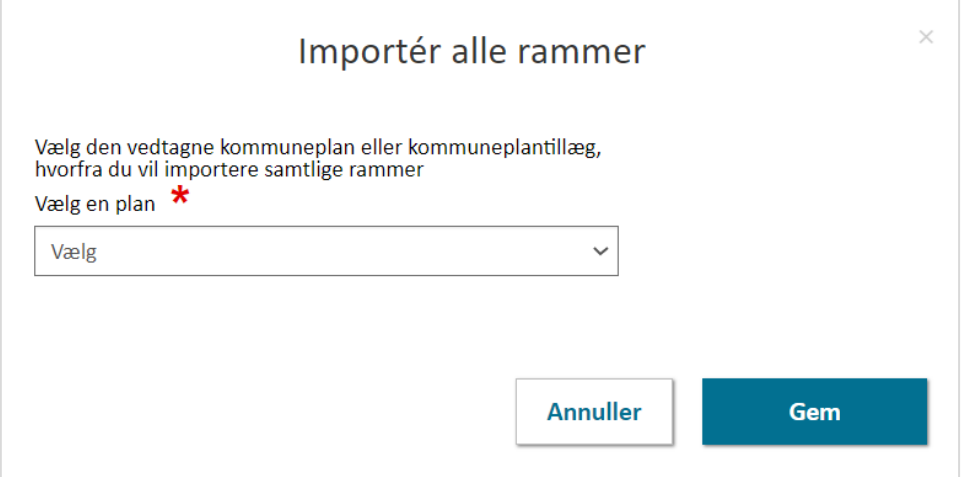

<span id="page-13-1"></span>FIGUR 9. POP-UP VINDUE VED IMPORT AF RETNINGSLINJER.

Rammerne vil ved import få tildelt nye unikke planid, mens alt registeret data og geografi på de enkelte importerede rammer vil være identiske med de eksisterende.

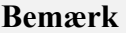

Der kan gå op til en time før de importerede rammer ses af kladden afhængig af mængden af rammer der skal importeres.

#### <span id="page-13-0"></span>**2.4.3. Tilføj rammer**

Vælges "Tilføj rammer" skal alle obligatoriske felter være udfyldt før kladden til rammerne er færdigregistreret. Disse er markeret med en rød stjerne \*.

Alle rammer tildeles automatisk et unikt planid imens at kommunen selv angiver "Rammenavn" og "Rammenr." [Figur 10,](#page-14-0) **A**.

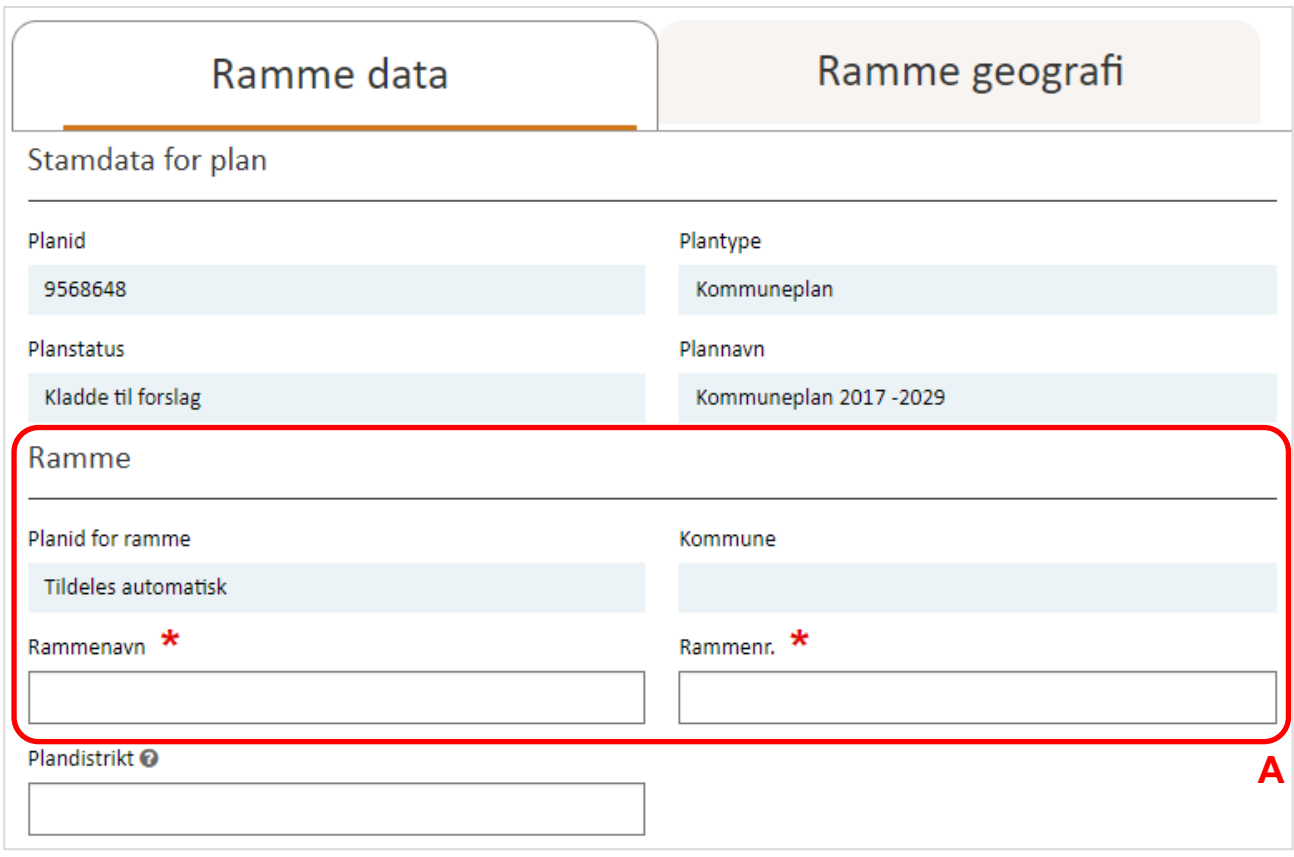

<span id="page-14-0"></span>FIGUR 10. INDBERETNINGEN AF EN KOMMUNEPLANRAMME ER INDDELT I "RAMME DATA" OG "RAMME GEOGRAFI".

#### **2.4.4. Zone og anvendelse**

En kommuneplanramme regulerer zone (byzone, landzone og sommerhusområde), som vælges i dropdown-menuen, [Figur 11,](#page-14-1) **A**. Derudover er det obligaorisk at angive en generel anvendelseskategori samt specifikke anvendelseskategorier for rammen.

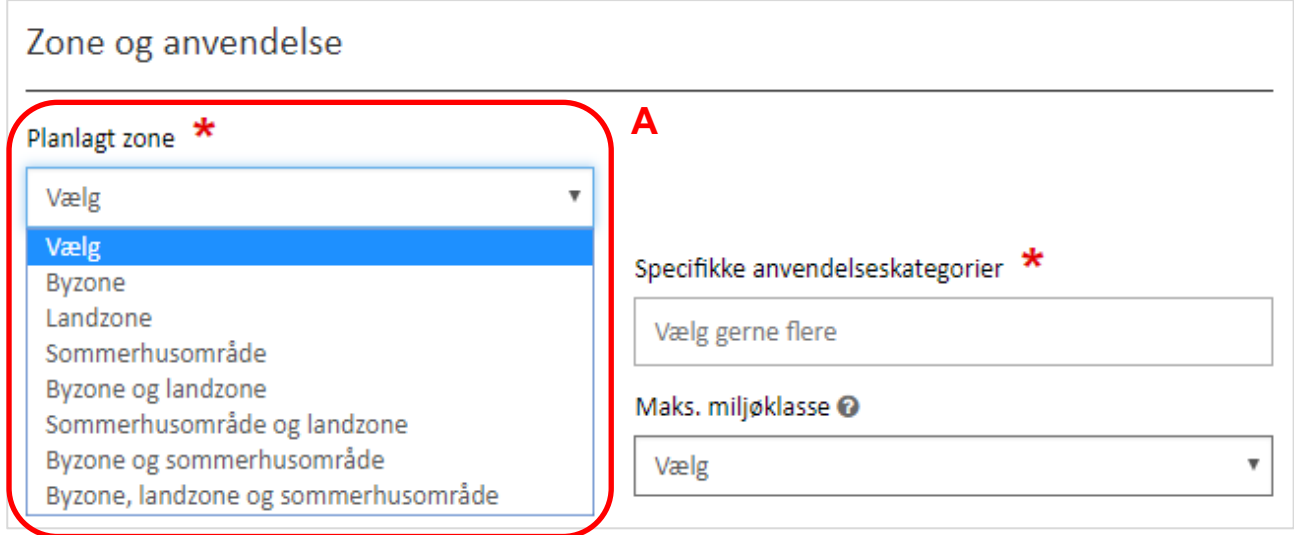

<span id="page-14-1"></span>FIGUR 11. DET ER OBLIGATORISK AT ANGIVE ZONE OG ANVENDELSESKATEGORIER FOR RAMMEN.

### **2.4.5. Bebyggelsesomfang for ramme**

Regulerer rammen ikke omfangsbestemmelser sættes flueben i "Marker her, hvis rammen ikke indeholder omfangsbestemmelser", [Figur 12,](#page-15-1) **A**.

Hvis rammen regulerer omfangsbestemmelser, skal disse indberettes. Omfangsbestemmelser kan angives ved at trykke "Tilføj bestemmelser" og vælge fra en dropdown-menu, [Figur 12,](#page-15-1) **B**.

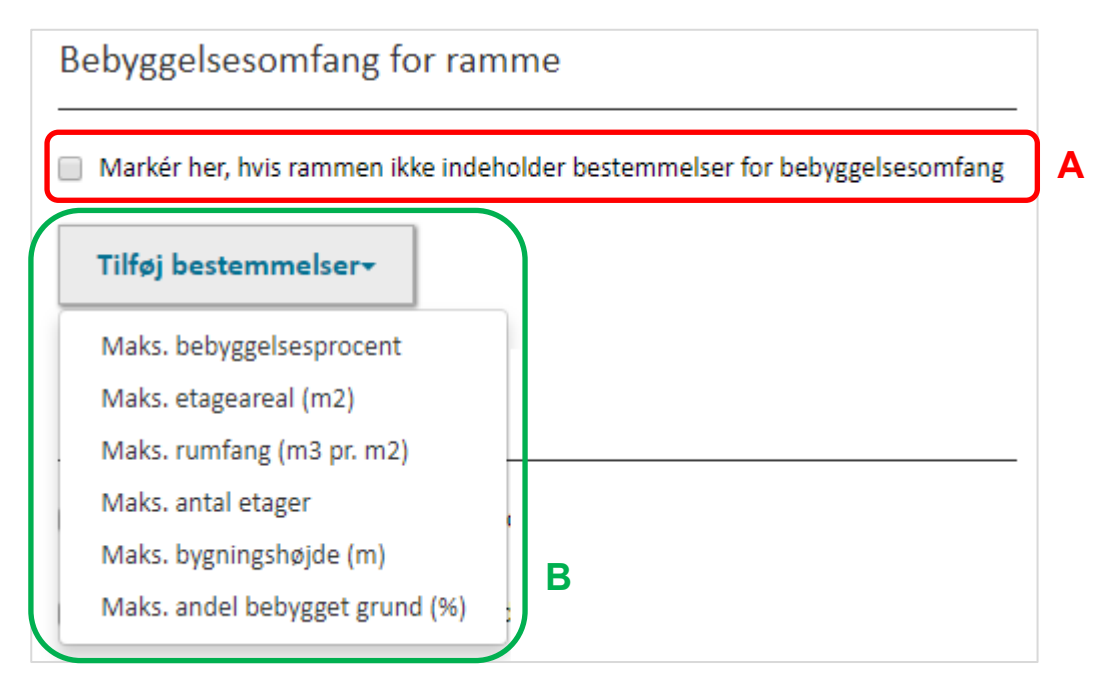

<span id="page-15-1"></span>FIGUR 12. DET ER OBLIGATORISK AT ANGIVE OM RAMMEN REGULRER OMFANGSBESTEMMELSER ELLER EJ.

#### <span id="page-15-0"></span>**2.4.6. Udstykning**

Regulerer rammen ikke et mindste udstykningsareal, sættes flueben i "Marker her, hvis rammen ikke indeholder bestemmelser om min. udstykning", [Figur 13,](#page-16-2) **A**. Må området ikke udstykkes, sættes flueben i "Marker her, hvis området ikke må udstykkes, [Figur 13,](#page-16-2) **B**.

Regulerer rammen udstykning, kan bestemmelser for minimum udstykning for en specifik anvendelse tilføjes ved at klikke "Tilføj bestemmelser", [Figur 13,](#page-16-2) **C**.

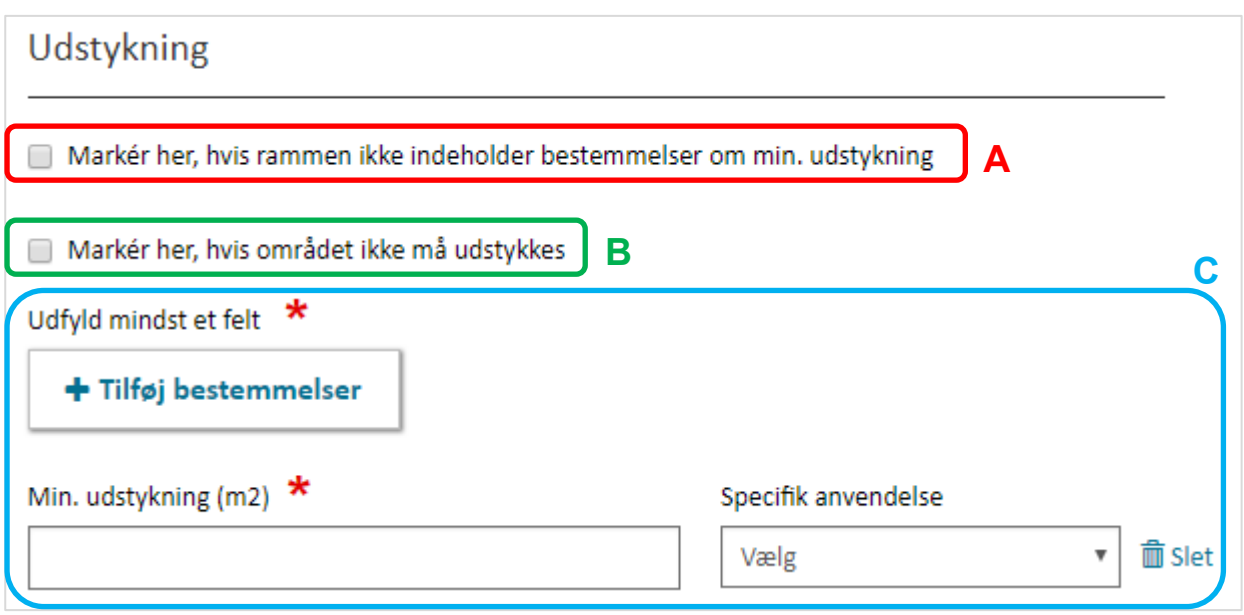

<span id="page-16-2"></span>FIGUR 13. DET ER OBLIGATORISK AT ANGIVE OM RAMMEN REGULERER UDSTYKNING.

#### <span id="page-16-0"></span>**2.4.7. Rammetekster i kommuneplanrammer**

Udover de obligatoriske anvendelses-, omfangs- og udstykningsbestemmelser, er der for kommuneplanrammer mulighed for at indberette beskrivende rammetekster knyttet til den enkelte ramme, [Figur 14.](#page-16-3)

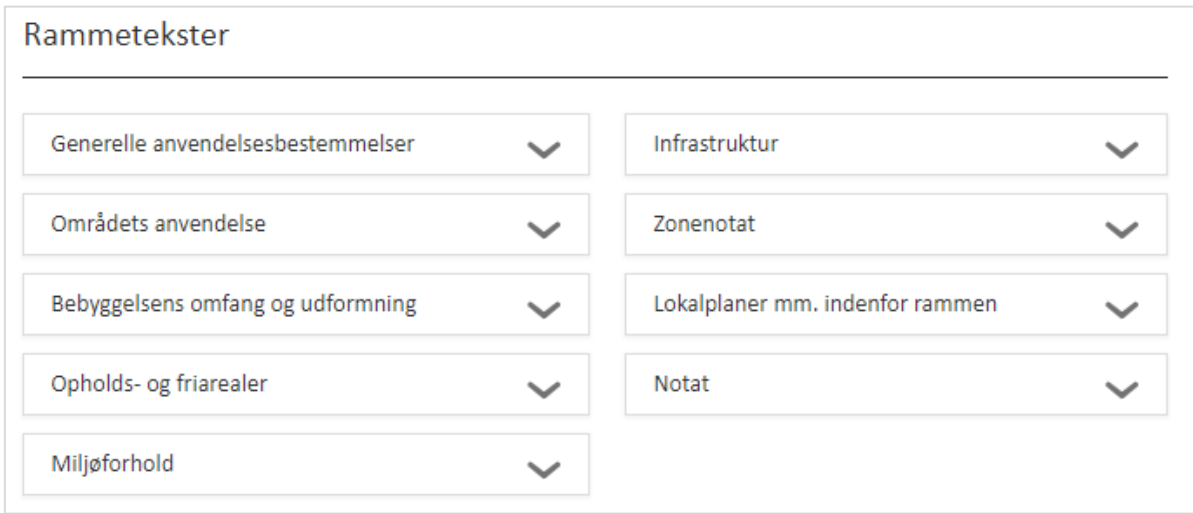

<span id="page-16-3"></span>FIGUR 14. DET ER MUIGT AT ANGIVE BESKRIVENDE RAMMETEKSTER KNYTTET TIL DEN ENKELTE RAMME.

#### <span id="page-16-1"></span>**2.4.8. Øvrigt**

Såfremt rammen indeholder bebyggelsesregulerende bestemmelser, der har indflydelse på de bestemmelser, som kan registreres for planen i Plandata.dk, men som ikke kan registreres retvisende i de øvrige felter, kan disse angives som "Særlige forhold".

Sæt hak ud for "Markér her, hvis der er særlige forhold der har betydning for byggeretten" under "Øvrigt", og et fritekst-felt bliver synligt. I dette felt er det muligt at angive oplysninger om de "særlige forhold" knyttet til rammeområdet, [Figur 15,](#page-17-1) **A**, **Fejl! Henvisningskilde ikke fundet.**, **B**.

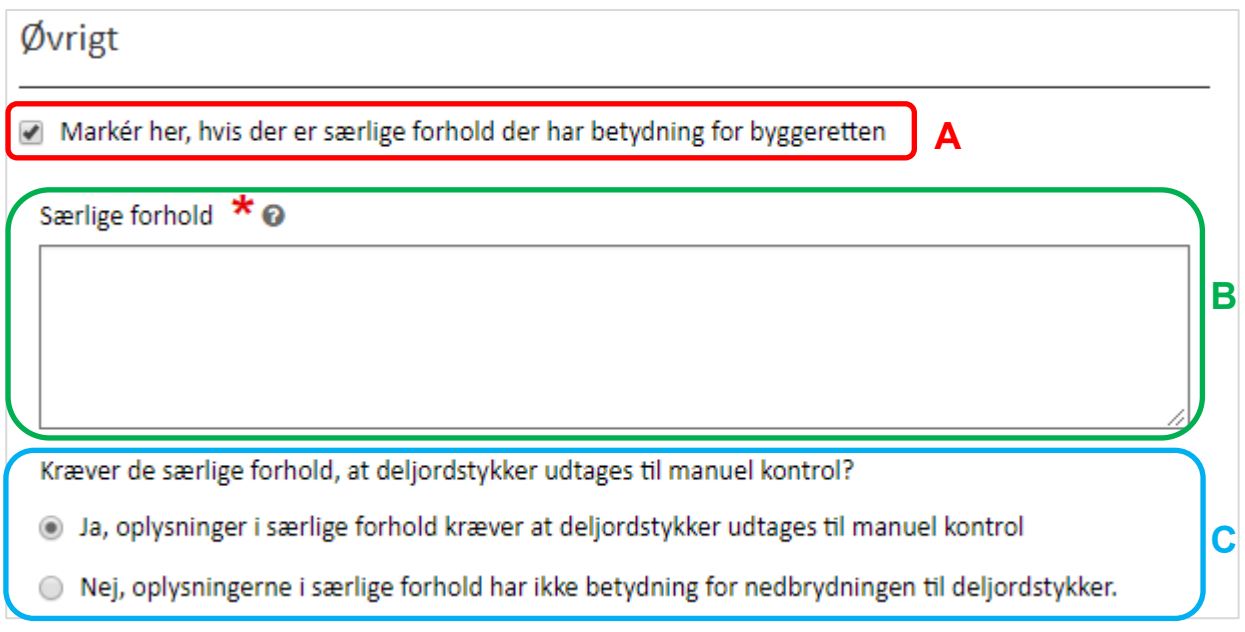

<span id="page-17-1"></span>FIGUR 15. DET ER MULIGT AT ANGIVE, HVIS DER ER SÆRLIGE FORHOLD, SOM HAR BETYDNING FOR BYGGERETTEN.

Angives der "Særlige forhold" for en ramme, skal det angives, hvorvidt oplysningerne skal føre til, at deljordstykker, der er relateret til rammen, skal udtages til manuel kontrol, **Fejl! Henvisningskilde ikke fundet.**5, **C.** Hvis de særlige forhold angiver, at der inden for rammens geometri gælder bestemmelser, som afviger fra de øvrige registrerede bestemmelser – eksempelvis at der for ét jordstykke (matrikel) gælder en anden bebyggelsesprocent end for det øvrige rammeområde – kan det markeres at deljordstykkerne skal udtages til manuel kontrol. Herved får kommunens planlægger mulighed for at korrigere bestemmelsen for (del)jordstykket.

Se Introduktionen til deljordstykker og vejledningen til håndtering af deljordstykker på [Planinfo](https://planinfo.erhvervsstyrelsen.dk/deljordstykke) for uddybning af, hvilke bestemmelser der nedbrydes til deljordstykker og hvordan de håndteres.

#### <span id="page-17-0"></span>**2.4.9. Ramme geografi**

Inden rammen gemmes, skal rammens geografi indberettes, [Figur 16.](#page-18-3) Rammens geometri kan enten tegnes direkte i Plandata.dk ved at bruge tegneværktøjet eller uploades under fanen "Upload geometri", [Figur 16,](#page-18-3) **A**. For at tegne en geometri, vælg "Tegn geometri", [Figur 16,](#page-18-3) **B**.

Få yderligere information i [vejledningen til Plandata.dk's tegneværktøj](https://planinfo.erhvervsstyrelsen.dk/vejledning-tegnevaerktoejet-i-plandatadk).

Afslut ved at trykke på "Gem", [Figur 16,](#page-18-3) **C**. Kommuneplanrammen er nu registreret under kommuneplanen.

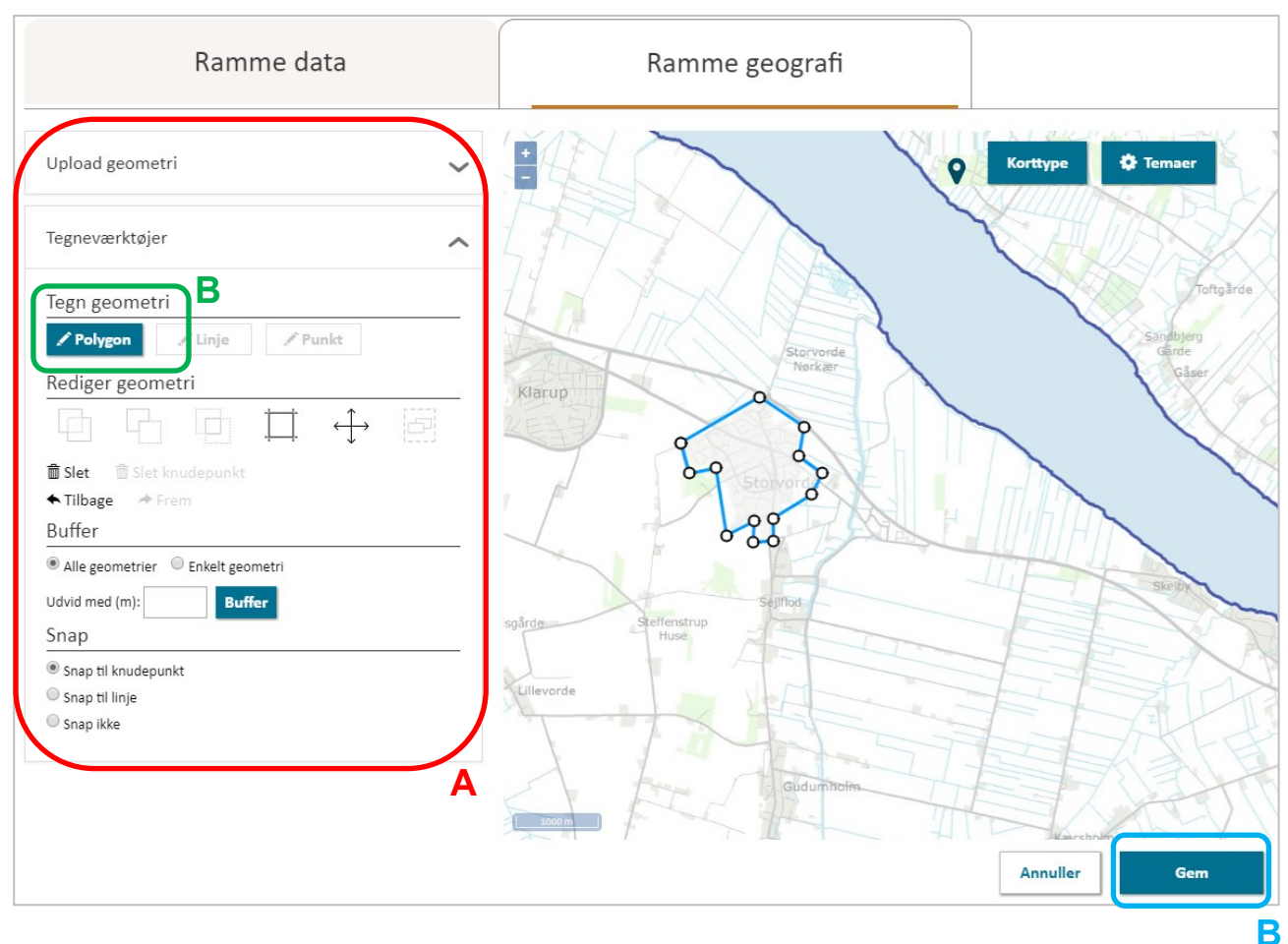

<span id="page-18-3"></span>FIGUR 16. KOMMUNEPLANRAMMEN SKAL KOBLES TIL EN GEOMETRI, SOM ENTEN UPLOADES ELLER TEGNES I PLANDATA.DK. DET ER OBLIGATORISK AT ANGIVE EN GEOMETRI FOR KOMMUNEPLANRAMMER I PLANDATA.DK.

# <span id="page-18-0"></span>**2.5. Trin 4: Datoer og parter**

#### <span id="page-18-1"></span>**2.5.1. Datoer**

Før kommuneplanen kan sendes i forslag, skal der angives forslagsdato samt start- og slutdato for høringsperioden. Når datoerne er registreret, vil feltet "Høringsperiode" angive høringsperioden i uger og dage, [Figur 17,](#page-19-1) **A**. Høringsperioden for kommuneplaner skal være mindst 8 uger. Se mere i planlovens kapitel 6.

#### <span id="page-18-2"></span>**2.5.2. Parter**

Der er muligt at angive, hvilke parter der skal modtage en e-mail vedrørende kommuneplanforslagets offentliggørelse, [Figur 17,](#page-19-1) **B**. Obligatoriske høringsparter kan ikke klikkes fra. Kommunen kan tilrette de valgfrie høringsparter under "Administrer høringsparter", [Figur 17,](#page-19-1) **C.**

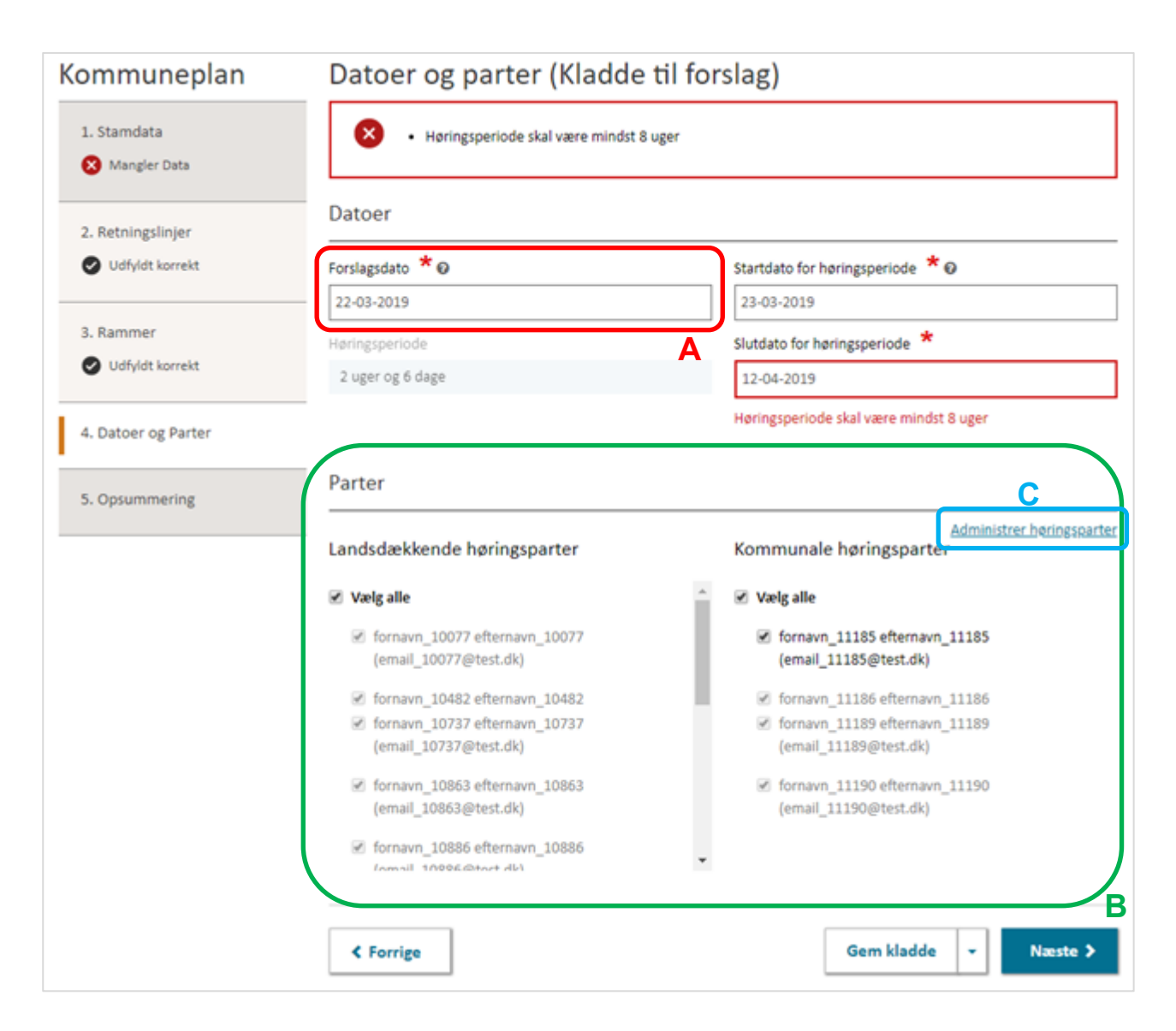

<span id="page-19-1"></span>FIGUR 17. FORSLAGSDATO SAMT STARTDATO OG SLUTDATO FOR HØRINGSPERIODEN SKAL ANGIVES UNDER 4. DATOER OG PARTER.

# <span id="page-19-0"></span>**2.6. Trin 5: Opsummering og offentliggørelse**

Trin 5 viser en opsummering af de registrerede oplysninger i Trin 1-4. Er der en mangelfuld registrering i forhold til de obligatoriske felter, vises dette med et rødt kryds ud for trinnet sammen med en beskrivelse, [Figur 18,](#page-20-0) **A**. Er alle obligatoriske felter udfyldt markeres dette med "Udfyldt korrekt" ud fra hvert trin, [Figur 18,](#page-20-0) **B**.

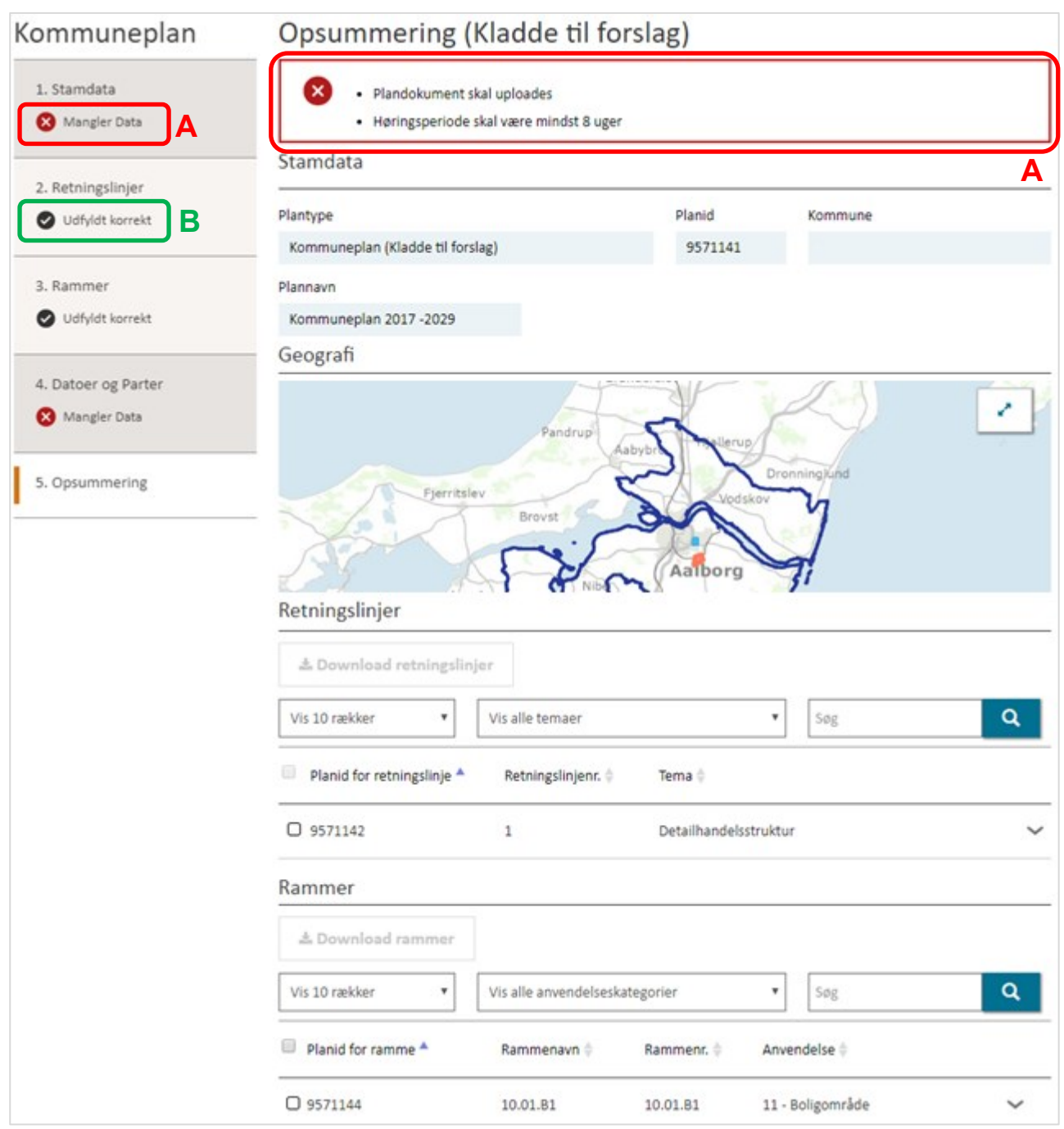

<span id="page-20-0"></span>FIGUR 18. TRIN 5 VISER EN OPSUMMERING AF REGISTRERINEGERNE

Kommuneplanen kan indberettes som forslag, når alle obligatoriske felter er udfyldt. Dette gøres ved at klikke "Indberet Forslag" nederst på Trin 5, [Figur 19,](#page-21-1) **A**.

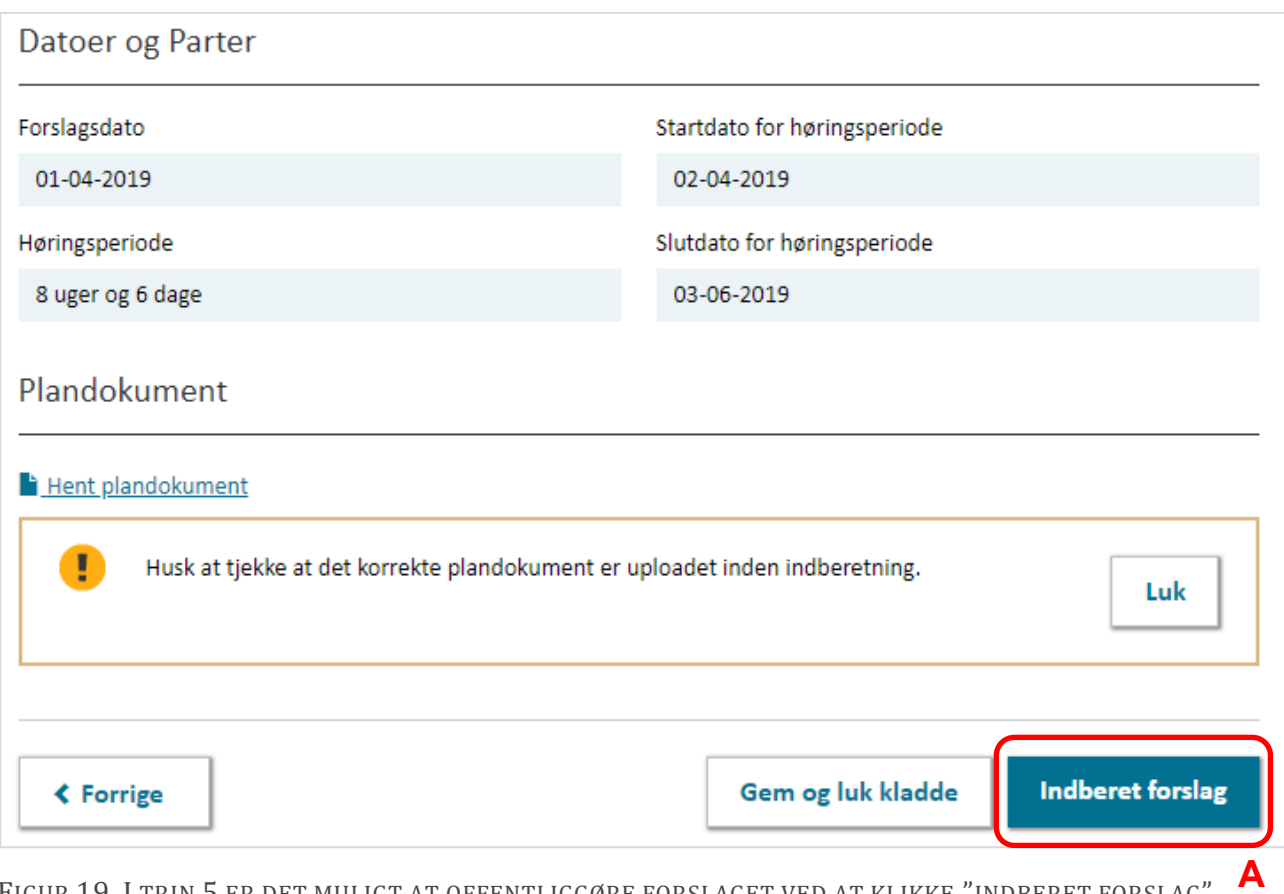

<span id="page-21-1"></span>FIGUR 19. I TRIN 5 ER DET MULIGT AT OFFENTLIGGØRE FORSLAGET VED AT KLIKKE "INDBERET FORSLAG"

Kommuneplanforslaget er nu offentliggjort og sendt i offentlig høring til landsdækkende (obligatoriske) og kommunale (valgfri) høringsparter. Derudover sendes en e-mail med en kvittering for indberetningen til den mailadresse, der er registreret til brugerens NemID. Kvitteringen sendes på den angivne startdato for høringsperioden.

#### **Bemærk**

Offentliggørelsen sker på datoen for høringsstart og efter der er klikket "Indberet forslag". En kvittering for indberetningen sendes ligeledes på startdatoen for høringsperioden.

# <span id="page-21-0"></span>**3. Forlæng høringsperiode**

Indtil dagen, hvor høringsperioden udløber, er det muligt at forlænge høringsperioden. For at forlænge høringsperioden skal planen søges frem, og der klikkes "Vis plan". Vær her opmærksom på at søgningen er filtreret til at vise "Kommuneplan" og "Forslag".

Fra overblikssiden klikkes på de tre prikker i øverste højre hjørne, [Figur 20,](#page-22-1) **A**, hvorefter der kan klikkes "Forlæng høringsperiode".

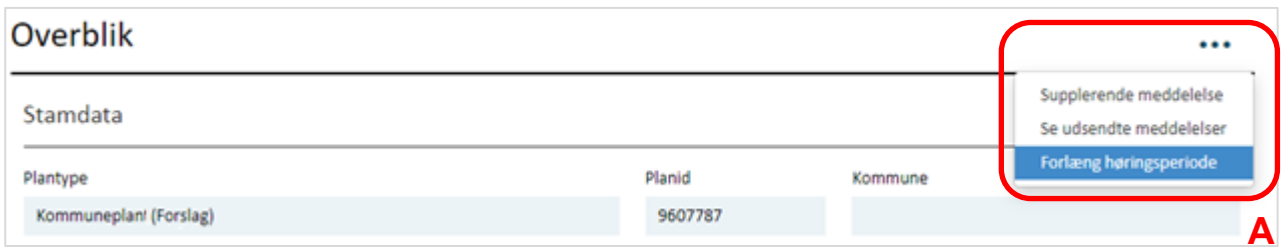

<span id="page-22-1"></span>FIGUR 20. DET ER MULIGT AT FORLÆNGE HØRINGSPERIODEN INDTIL DAGEN FOR HØRINGSSLUT.

Derefter åbnes der et nyt vindue, hvori slutdato for høringsperioden kan ændres og det gældende plandokument uploades. Derudover skal der angives en begrundelse for forlængelsen af høringsperioden i en supplerende meddelelse til de høringsparter, der blev informeret, da kommuneplanen kom i høring.

Til sidst klikkes der "Forlæng høringsperiode". Planen er nu blevet sendt i forlænget høring, og en meddelelse om statusændring sendes til landsdækkende (obligatoriske) og kommunale (valgfri) høringsparter.

# <span id="page-22-0"></span>**4. Vedtagelse af en kommuneplan**

Imens kommuneplanen er i høring, eller efter endt høring, oprettes en "Kladde til vedtagelse", hvori eventuelle rettelser til planen kan påbegyndes inden planen offentliggøres som "Vedtaget".

En "Kladde til vedtagelse" oprettes ved at fremsøge kommuneplanen på forsiden af Plandata.dk og åbnes ved at klikke "Vis plan". Bemærk at planen ligger under "Forslag" og ikke under "Kladder". Nederst på overblikssiden for den valgte kommuneplan, er det muligt at klikke "Kladde til vedtagelse", [Figur 21,](#page-22-2) **A**.

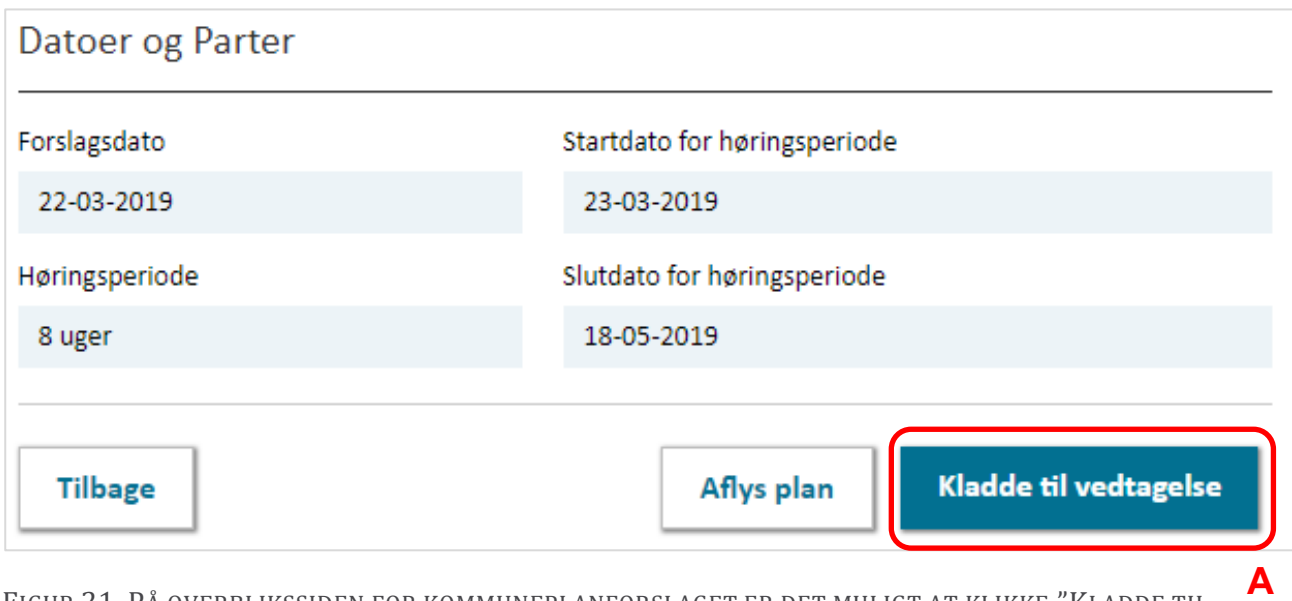

<span id="page-22-2"></span>FIGUR 21. PÅ OVERBLIKSSIDEN FOR KOMMUNEPLANFORSLAGET ER DET MULIGT AT KLIKKE "KLADDE TIL VEDTAGELSE" OG PÅBEGYNDE REGISTRERINGEN INDEN DEN VEDTAGNE KOMMUNEPLAN OFFENTLIGGØRES. Mens planen har status kladde til vedtagelse er det, ligesom med kladde til forslag, muligt løbende at registrere de oplysninger som tilgår eller rettes i kommuneplanen frem mod vedtagelsen i kommunalbestyrelsen. Alle registrerede oplysninger fra forslaget, vil være overført til kladde til vedtagelse. Herefter kan alle 5 trin i venstremenuen gennemgås på samme måde som da "Kladde til forslag" blev oprettet.

#### **Bemærk**

En "kladde til vedtagelse" kan ikke ses af offentligheden, og planen vil fortsat ligge som status forslag indtil planen er endeligt vedtaget. Husk at det er muligt at gemme ændringer i "Kladde til vedtagelse" inden alle obligatoriske felter er udfyldt. Når planen skal søges frem igen, vælges status kladde.

I det følgende gennemgås de nye oplysninger, der skal registreres for at kunne vedtage kommuneplanen. Alle de registrerede oplysninger kan ændres under hensyntagen til planlovens krav om, at større ændringer mellem forslag og vedtagelse kan udløse behov for fornyet høring.

### <span id="page-23-0"></span>**4.1. Trin 1: Stamdata**

I Trin 1 skal det vedtagne plandokument uploades. Det er muligt at hente det tidligere uploadede plandokumentet til forslaget, [Figur 22,](#page-23-2) **A**.

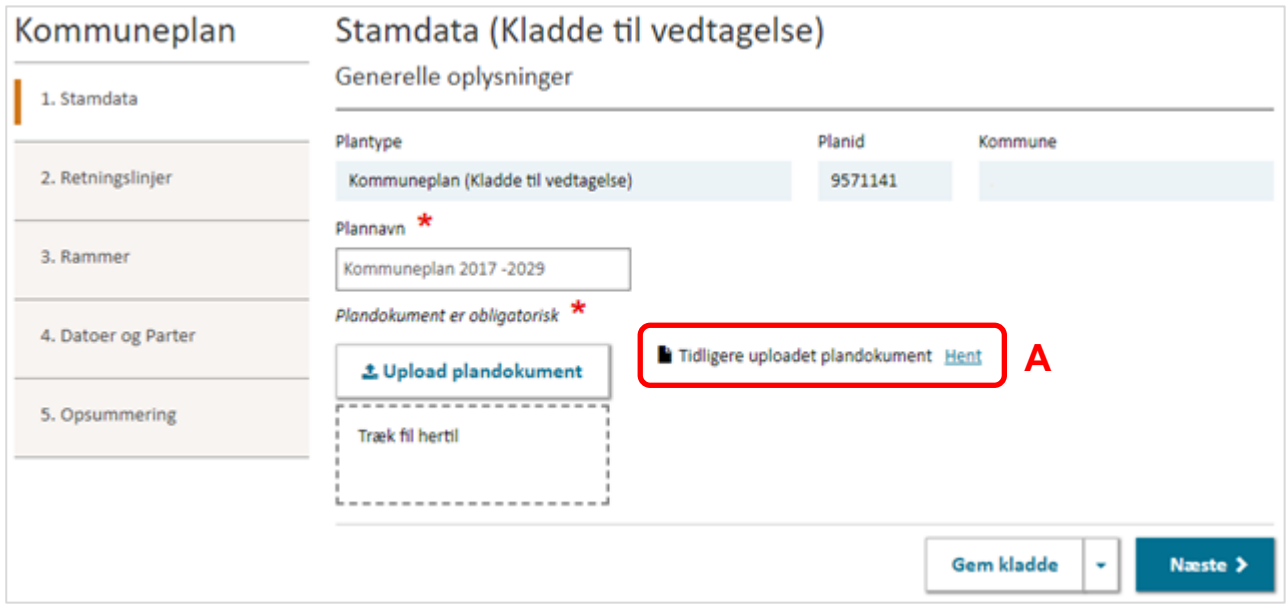

<span id="page-23-2"></span>FIGUR 22. I TRIN 1 SKAL DET VEDTAGNE PLANDOKUMENT UPLOADES.

### <span id="page-23-1"></span>**4.2. Trin 2 og 3: retningslinjer og rammer**

Retningslinjer og rammer skal igennem et valideringstjek inden vedtagelsen, hvor systemet undersøger om alle obligatoriske felter er udfyldt samt om geometrierne er gyldige i forhold til systemregler. Læs mere på om hvad der gør at en geometri er gyldig i Plandata.dk på [Erhvervsstyrelsens Planinfo hjemmeside.](https://planinfo.erhvervsstyrelsen.dk/gis-skabeloner)

I Trin 2 og Trin 3, er det muligt at validere henholdsvis retningslinjer og rammer ved at klikke "Valider retningslinjer/rammer", [Figur 23,](#page-24-1) **A**. Det er muligt at arbejde videre imens systemet tjekker gyldigheden af de registrerede oplysninger i henhold til datamodellen, og det vil fremgå, når valideringen er fuldført, [Figur 23,](#page-24-1) **B**.

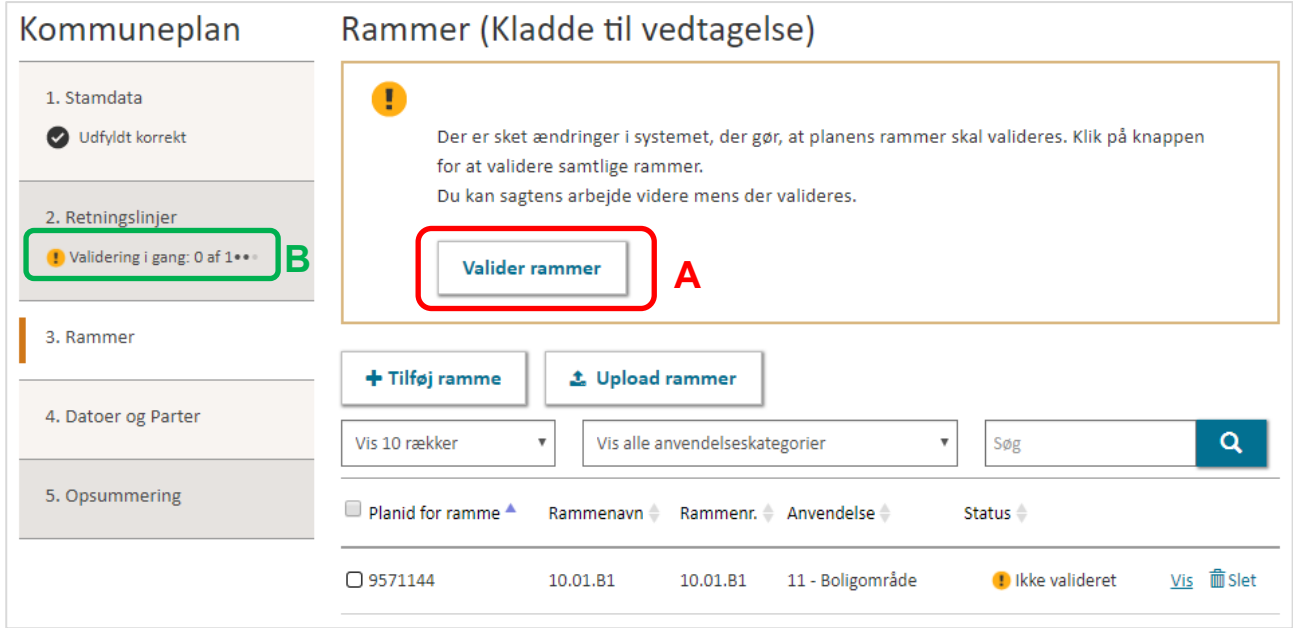

<span id="page-24-1"></span>FIGUR 23. I KLADDE TIL VEDTAGELSE VIL SYSTEMET LAVE ET TJEK FOR OM RAMMER OG RETNINGSLINJER FRA FORSLAGET ER GYLDIGE. DER KAN ARBEJDES VIDERE MENS SYSTEMET UDFØRER DETTE

# <span id="page-24-0"></span>**4.3. Trin 4: Datoer og Parter**

Inden den vedtagne kommuneplan offentliggøres, skal vedtagelsesdato og ikrafttrædelsesdato angives, [Figur 24,](#page-25-1) **A**. "Vedtagelsesdatoen" er den dato, hvor kommunalbestyrelsen har vedtaget planen. Vedtagelsesdatoen skal være før dags dato og efter høringsperiodens udløb.

"Ikrafttrædelsesdatoen" er den dato, hvor kommuneplanen offentliggøres og således er juridisk gældende. Hvis Ikrafttrædelsesdato ikke angives, sættes den af systemet til dags dato. Ikrafttrædelsesdatoen kan tidligst være dags dato.

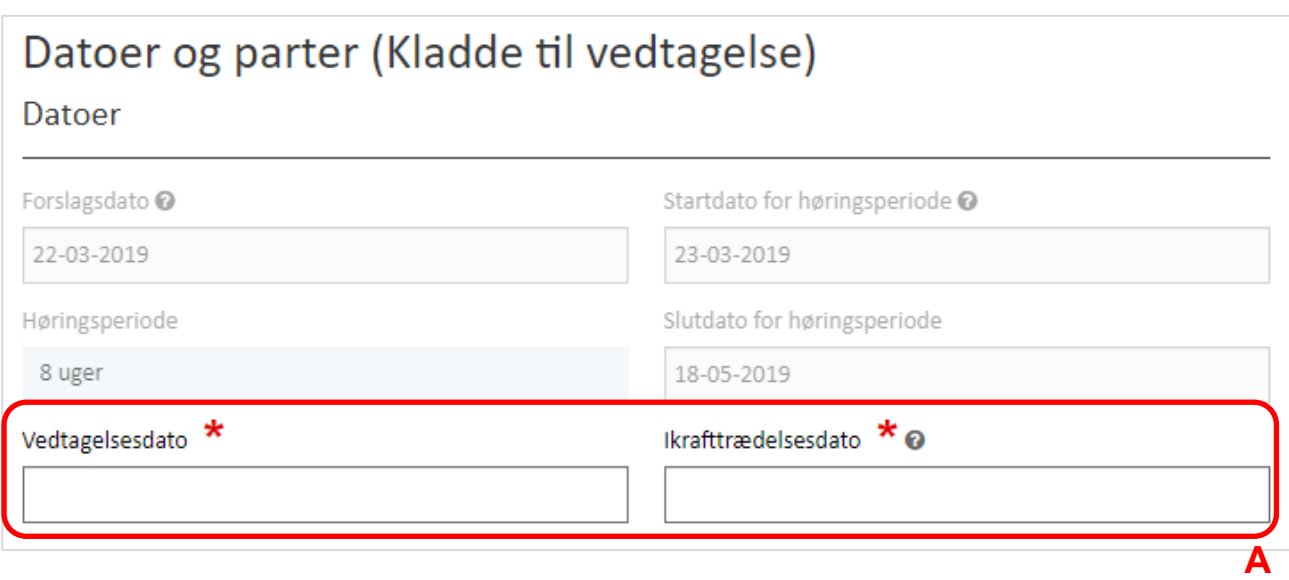

<span id="page-25-1"></span>FIGUR 24. DER SKAL REGISTRERES EN VEDTAGELSES- OG IKRAFTTRÆDELSESDATO.

# <span id="page-25-0"></span>**4.4. Trin 5: Opsummering og offentliggørelse**

Kladden er klar til vedtagelse, når alle obligatoriske felter er udfyldt og høringsperioden er udløbet. Klik "Indberet vedtaget plan" for at offentliggøre planen som en vedtaget plan, [Figur 25,](#page-25-2) **A**.

De markerede høringsparter får tilsendt en e-mail om kommuneplanens offentliggørelse. Derudover sendes en e-mail med en kvittering for indberetningen til mailadressen, der er registreret under brugerens NemID. Denne kvittering sendes på dagen for ikrafttrædelse.

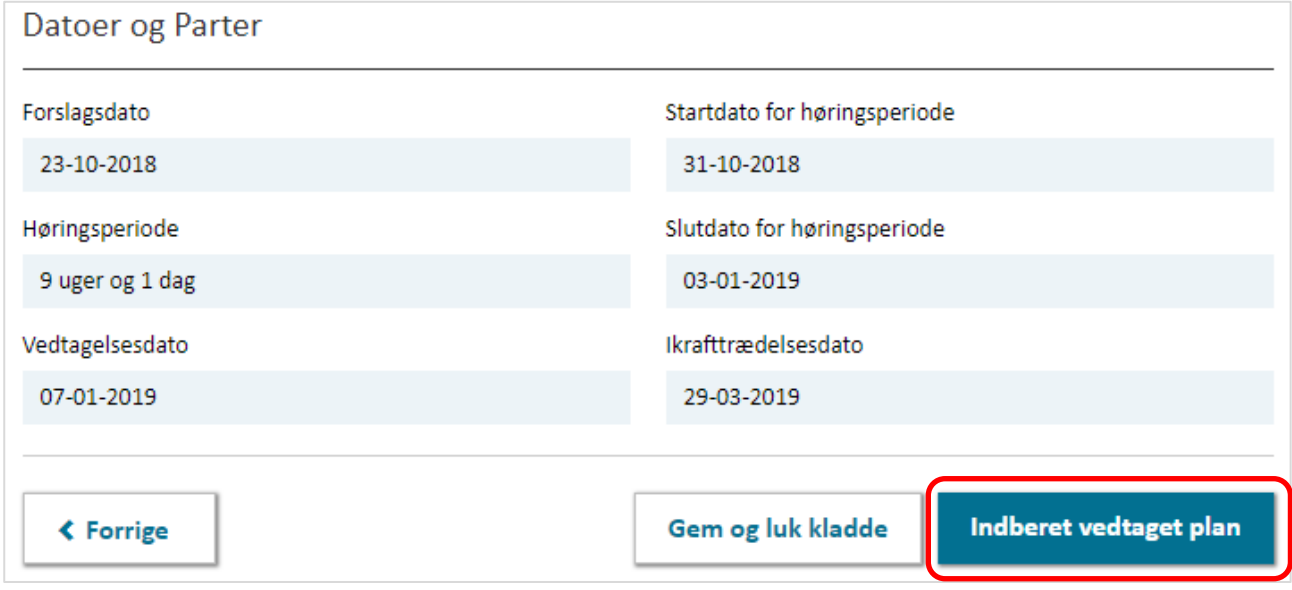

**A**

<span id="page-25-2"></span>FIGUR 25. NÅR ALLE OBLIGATORISKE FELTER ER UDFYLDT KAN DEN VEDTAGNE KOMMUNEPLAN OFFENTLIGGØRES.

#### **Bemærk**

Offentliggørelsen sker på datoen for ikrafttrædelse og efter der er klikket "Indberet vedtaget plan". En kvittering for indberetningen sendes ligeledes på ikrafttrædelsesdatoen.

# <span id="page-26-0"></span>**5. Aflysning af en vedtaget kommuneplan**

For at aflyse en vedtaget kommuneplan i forbindelse med vedtagelsen af en ny kommuneplan, skal kommunen henvende sig til [Plandata.dk](https://planinfo.erhvervsstyrelsen.dk/plandatadks-support) support med følgende oplysninger:

- Aflysningsdato (datoen skal være efter ikrafttrædelsesdatoen og ikke senere end dags dato)

Vær opmærksom på:

- Der kan ikke foretages ændringer i en aflyst plan.
- Alle underliggende rammer og retningslinjer vil blive aflyst.
- Tilhørende kommuneplantillæg med rammer og retningslinjer vil blive aflyst.
- VVM-redegørelser indberettet som kommuneplantillæg vil blive aflyst. Disse skal kommunen downloade fra den tidligere kommuneplan og uploade til den nye kommuneplan inden aflysningen.

### <span id="page-26-1"></span>**5.1. Aflysning af en specifik ramme eller -retningslinje.**

Kommuneplanrammer og -retningslinjer vil nedarve aflysningsdatoen fra den kommuneplan som de er tilknyttet, men det er også muligt at aflyse en ramme eller retningslinje uafhængigt at kommuneplanen, hvis den eksempelvis erstattes af et kommuneplantillæg.

På overblikssiden for kommuneplanen, kan kommuneplanrammer og -retningslinjer udvides for fuldt overblik over stamdata med videre, [Figur 26,](#page-27-0) **A**. Ved klik på "Aflys ramme/retningslinje" åbner en dialogboks, hvor det er muligt at angive en aflysningsdato, som skal være efter ikrafttrædelsesdatoen og ikke senere end dags dato, [Figur 26,](#page-27-0) **B**. Klik herefter "Aflys" for at aflyse rammen/retningslinjen, [Figur 26,](#page-27-0) **B**.

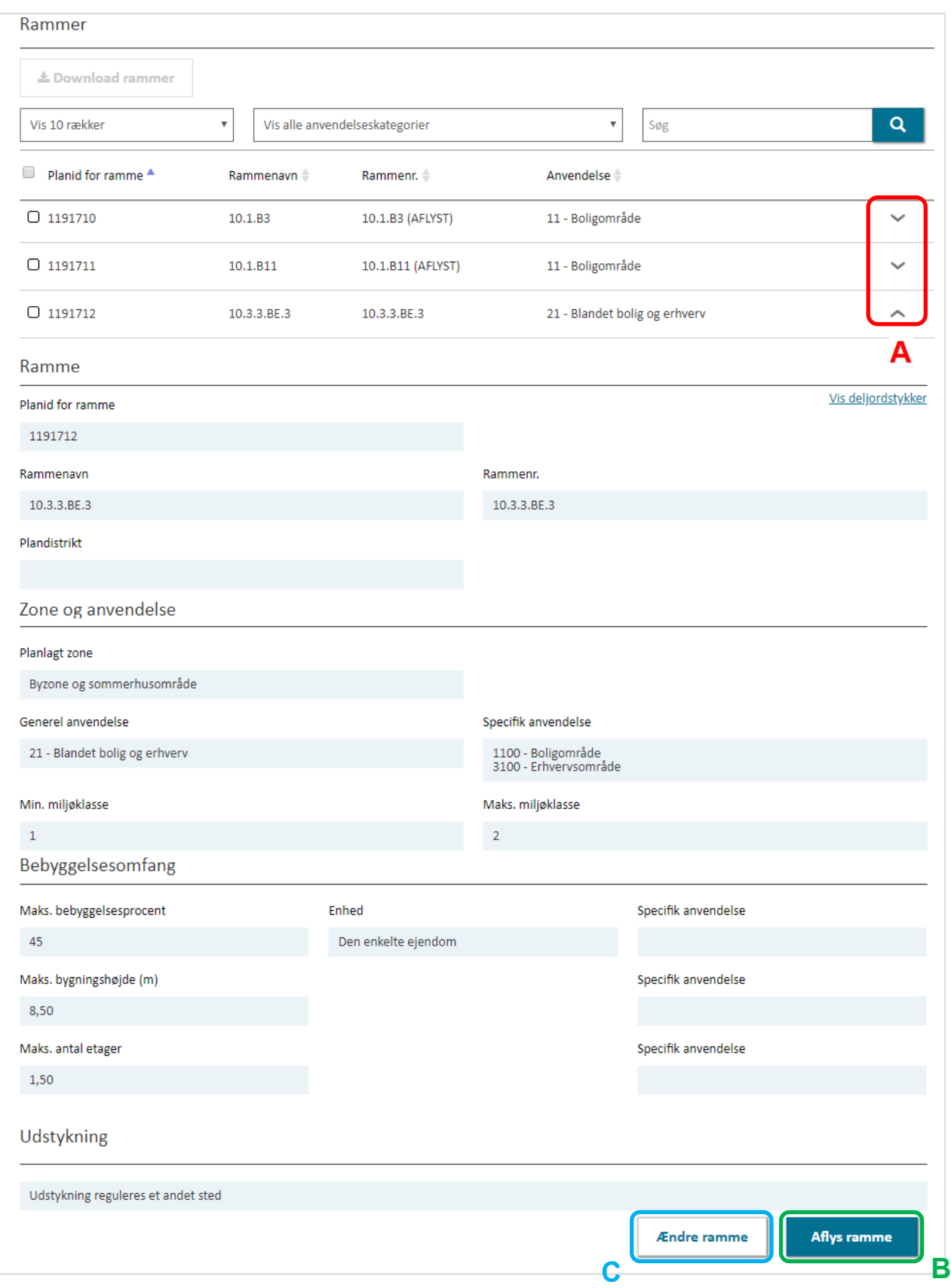

<span id="page-27-0"></span>FIGUR 26. PÅ OVERBLIKSSIDEN FOR KOMMUNEPLANEN KAN RAMMER OG RETNINGSLINJER FREMSØGES , ÆNDRES OG AFLYSES.

# <span id="page-28-0"></span>**5.2. Ændring af en specifik ramme**

Det er muligt at foretage ændringer til en ramme, hvis eksempelvis et kommuneplantillæg bestemmer dette. Dette gøres ved at klikke "Ændre ramme", [Figur 26,](#page-27-0) **C**. Herefter åbner en dialogboks, hvor gyldighedsdaten for den nye version af rammen skal angives, [Figur 27,](#page-28-1) **A**. Gyldighedsdatoen skal være efter den aktuelle versions gyldighedsdato og ikke senere end dags dato.

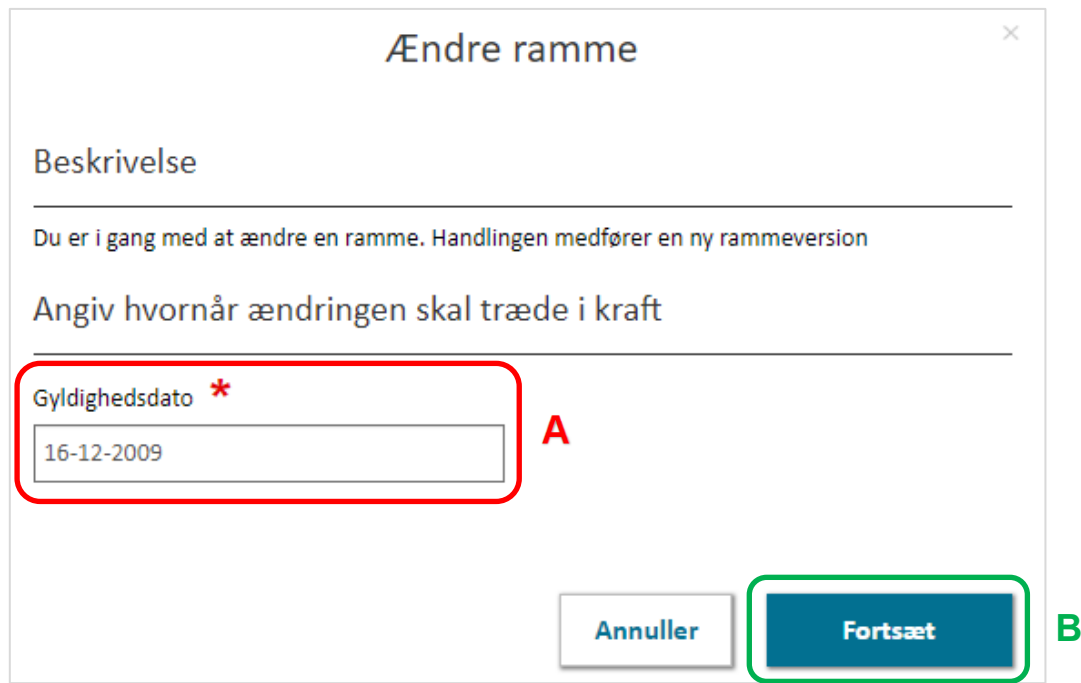

<span id="page-28-1"></span>FIGUR 27. VED ÆNDRINGER TIL EN EKSISTERENDE RAMME SÆTTES EN NY GYLDIGHEDSDATO.

Ved klik på "Fortsæt" åbnes det samme vindue som da rammen blev indberettet første gang, [Figur](#page-28-1)  [27,](#page-28-1) **B**. Her er det muligt at registrere ændringerne til rammen under "Ramme Data" og "Ramme Geografi".

Skal der laves en ændring i geografien, kan den nye geometri enten uploades som beskrevet i Afsnit 2.4.9. eller ændres ved brug af tegneværktøjet under "Rediger geometri", [Figur 28,](#page-29-0) **A**. Klik på geometrien og vælg et værktøj for at aktivere redigering. Vælg eksempelvis "Modificer" for at rykke og tilpasse knudepunkterne i geometrien, [Figur 28,](#page-29-0) **B**.

Se mere om redigering af en geometri ved brug af tegneværktøjet i [vejledningen til indberetning af](https://planinfo.erhvervsstyrelsen.dk/lokalplan-vejledning-til-plandatadk)  [en lokalplan.](https://planinfo.erhvervsstyrelsen.dk/lokalplan-vejledning-til-plandatadk)

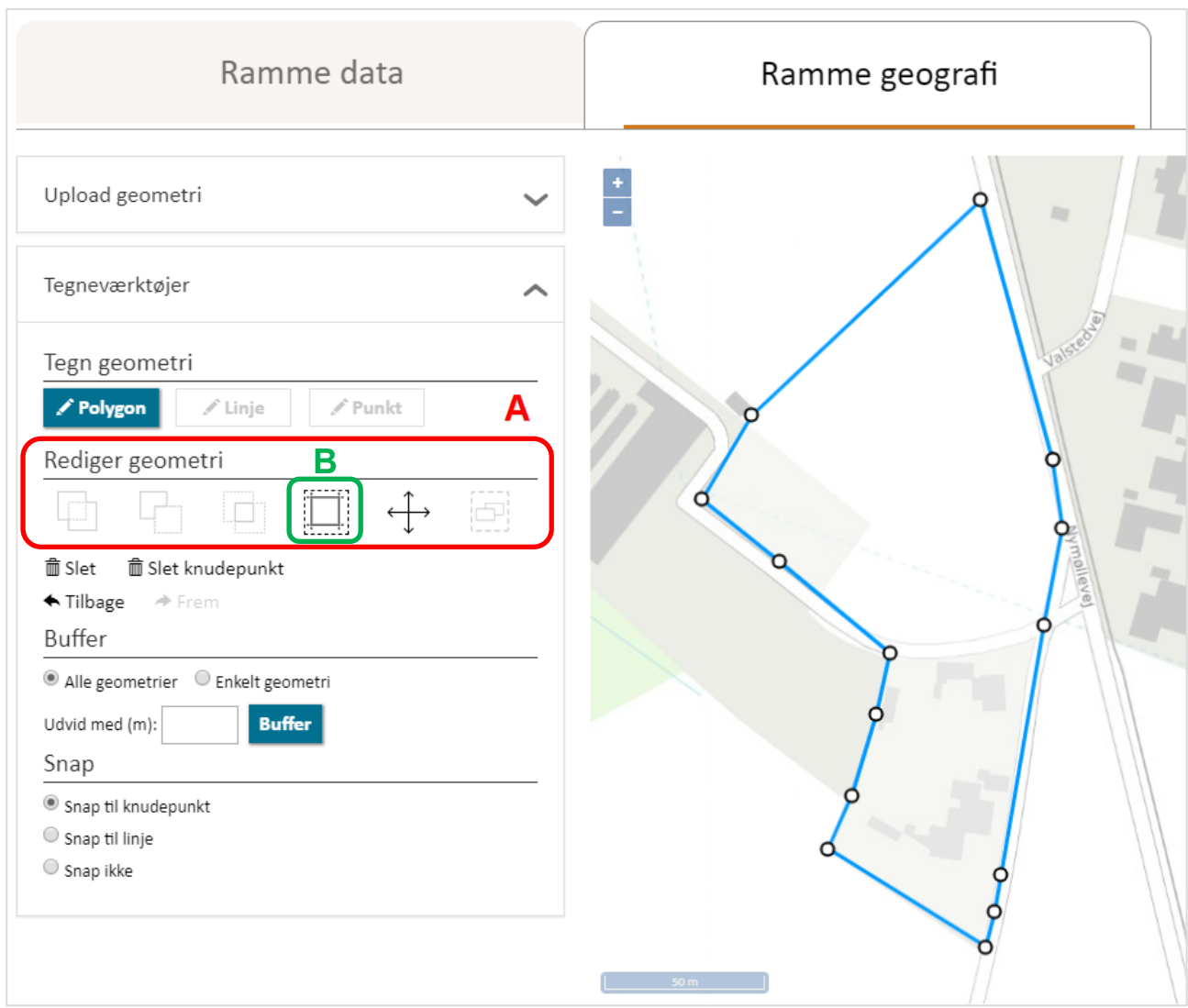

<span id="page-29-0"></span>FIGUR 28. DET ER MULIGT AT REDIGERE I EN GEOMETRI VED BRUG AF TEGNEVÆRKTØJET.

Efter der er foretaget de ønskede ændringer i "Rammedata" og "Rammegeografi", kan rammen gemmes og ændringerne i den nye version vil nu fremgå under kommuneplanen.